### **Manual do Voluntário**

*Atualizado em: Maio 2023*

 $\circ$ 

 $\sqrt{2}$ 

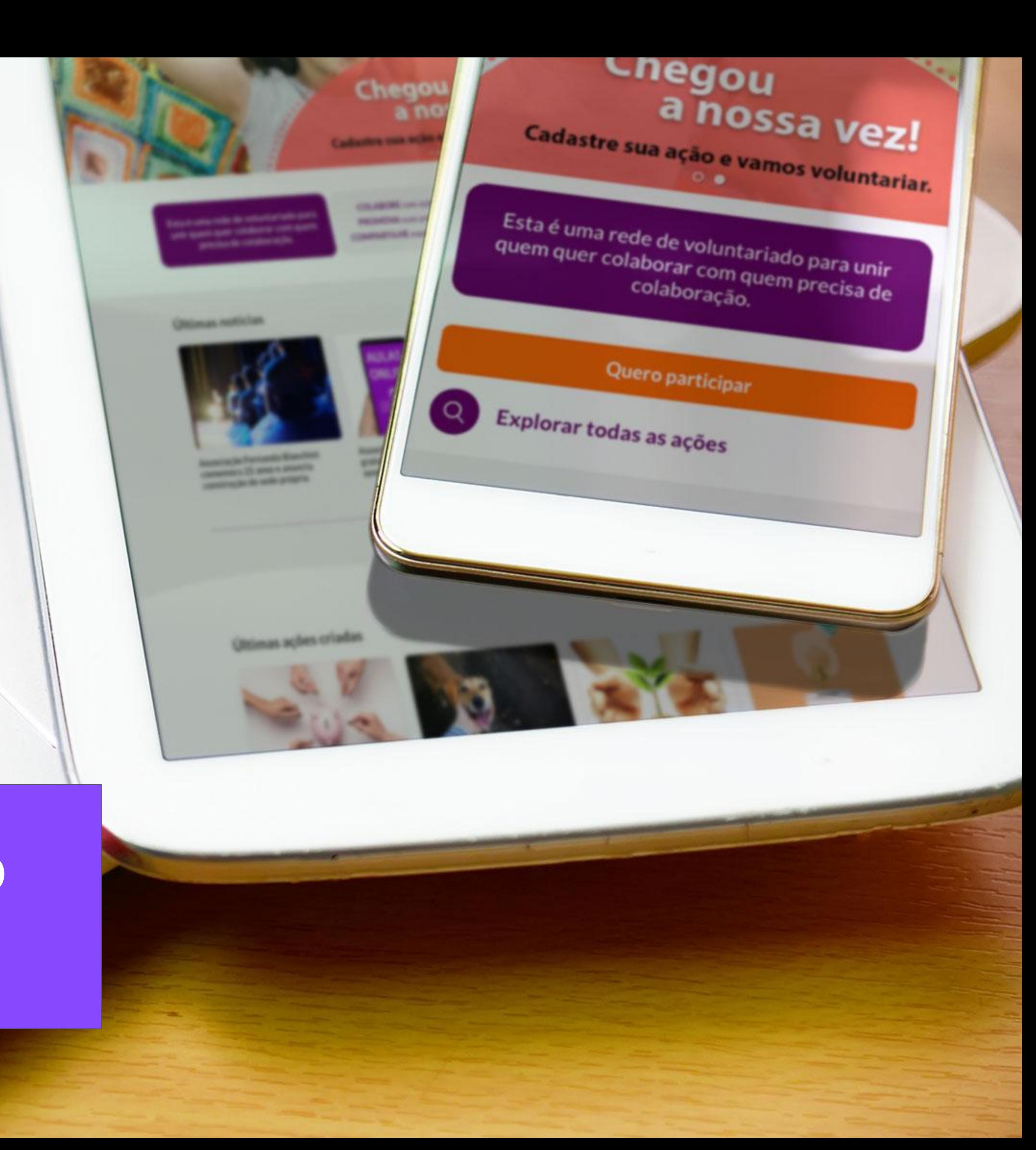

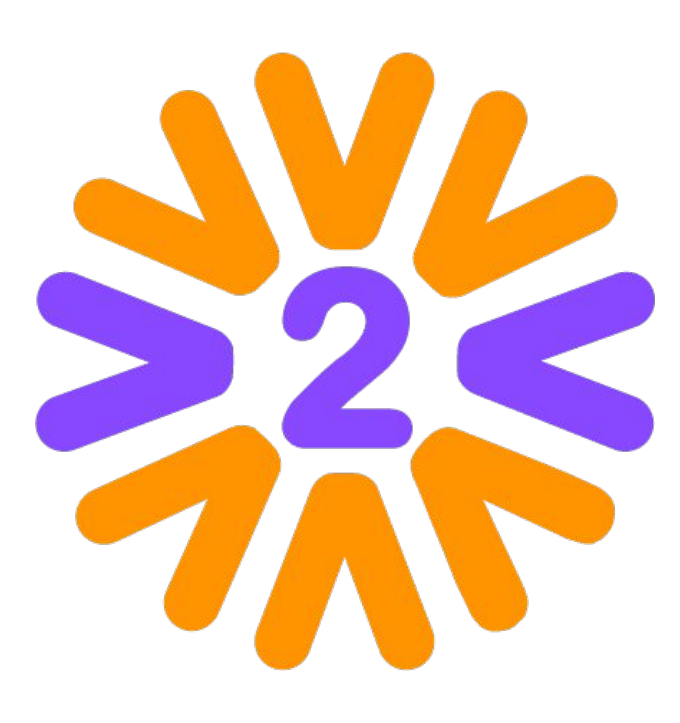

### **O que é a rede?**

Esta é a rede social do Programa de Voluntariado da sua empresa. Através dela, você poderá participar de ações promovidas pela empresa ou por seus colegas, compartilhando experiências e inspirando uns aos outros. Você também poderá divulgar suas próprias iniciativas e recrutar voluntários, além de publicar fotos, depoimentos e resultados das ações.

**Seja bem-vindo!**

# **Sumário**

- [Cadastrando-se no Portal](#page-3-0)
- [Homepage](#page-8-0)
- [Menu Usuário e Meu Perfil](#page-9-0)
- [Mobile](#page-10-0)
- [Interagindo com Outros Voluntários](#page-11-0)
- [Expandindo a Rede](#page-12-0)
- [Participando das Ações Voluntárias](#page-13-0)
- [Outros tipos de participação](#page-14-0)
- [Feedback das Ações](#page-15-0)
- [Publicando uma Ação](#page-16-0)
- [Ativando Apadrinhamento \(Sacolinha\)](#page-17-0)
- [Ativando Atividade/Arrecadação](#page-18-0)
- [Gerenciando uma Ação Voluntária](#page-19-0)
- [Formulário de Inscrição](#page-20-0)
- [Gerenciando Participantes](#page-21-0)
- [Concluindo a Ação](#page-22-0)
- [Outras Páginas \(Equipes, Comitês, Instituições, etc\)](#page-23-0)
- [Avatares e medidas](#page-24-0)

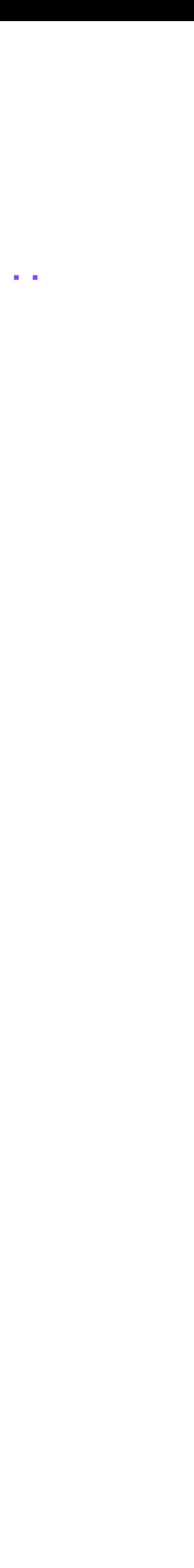

# <span id="page-3-0"></span>**Cadastrando-se no Portal**

#### **1 - Ingresse com os dados da sua empresa para cadastro e login**

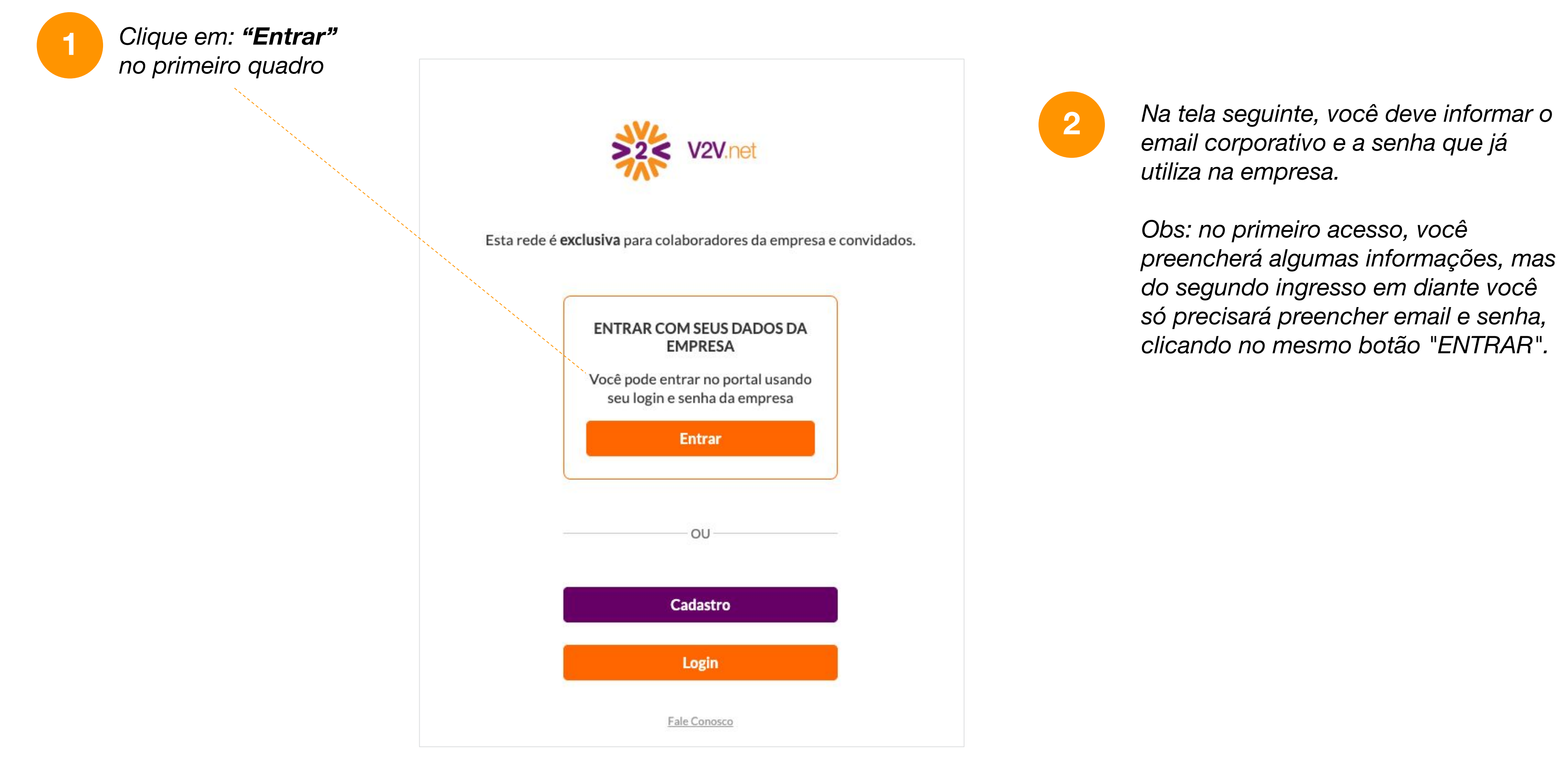

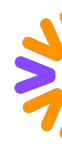

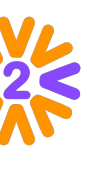

Ao se cadastrar no portal, você poderá interagir com outros voluntários, participar de ações existentes, publicar novas ações (se for permitido para seu tipo de usuário), ver as últimas notícias do Programa, etc. É possível ingressar no Portal de duas formas, a depender da configuração que o administrador definiu para o seu Programa.

## **Cadastrando-se no Portal**

Ao se cadastrar no portal, você poderá interagir com outros voluntários, participar de ações existentes, publicar novas ações (se for permitido para seu tipo de usuário), ver as últimas notícias do Programa, etc. É possível ingressar no Portal de duas formas, a depender da configuração que o administrador definiu para o seu Programa.

#### **2- Cadastro e Login** *Clique em: "Entrar"*  **1** $\frac{1}{2}$  ,  $\frac{1}{2}$  ,  $\frac{1}{2}$  ,  $\frac{1}{2}$  ,  $\frac{1}{2}$  $\begin{array}{c} \bullet \\ \bullet \\ \bullet \end{array}$  $>2<sup>2</sup>$  V2V net Sobre o program Chegou a nossa vez! Cadastre sua ação e vamos voluntariar. **Quero participar** COLABORE com ações voluntárias. sta é uma rede de voluntariado par: PROMOVA suas próprias iniciativas. ınir quem quer colaborar com quem vrecisa de colaboração **COMPARTILHE** experiências e resultados Explorar todas as ações Últimas notícias

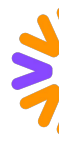

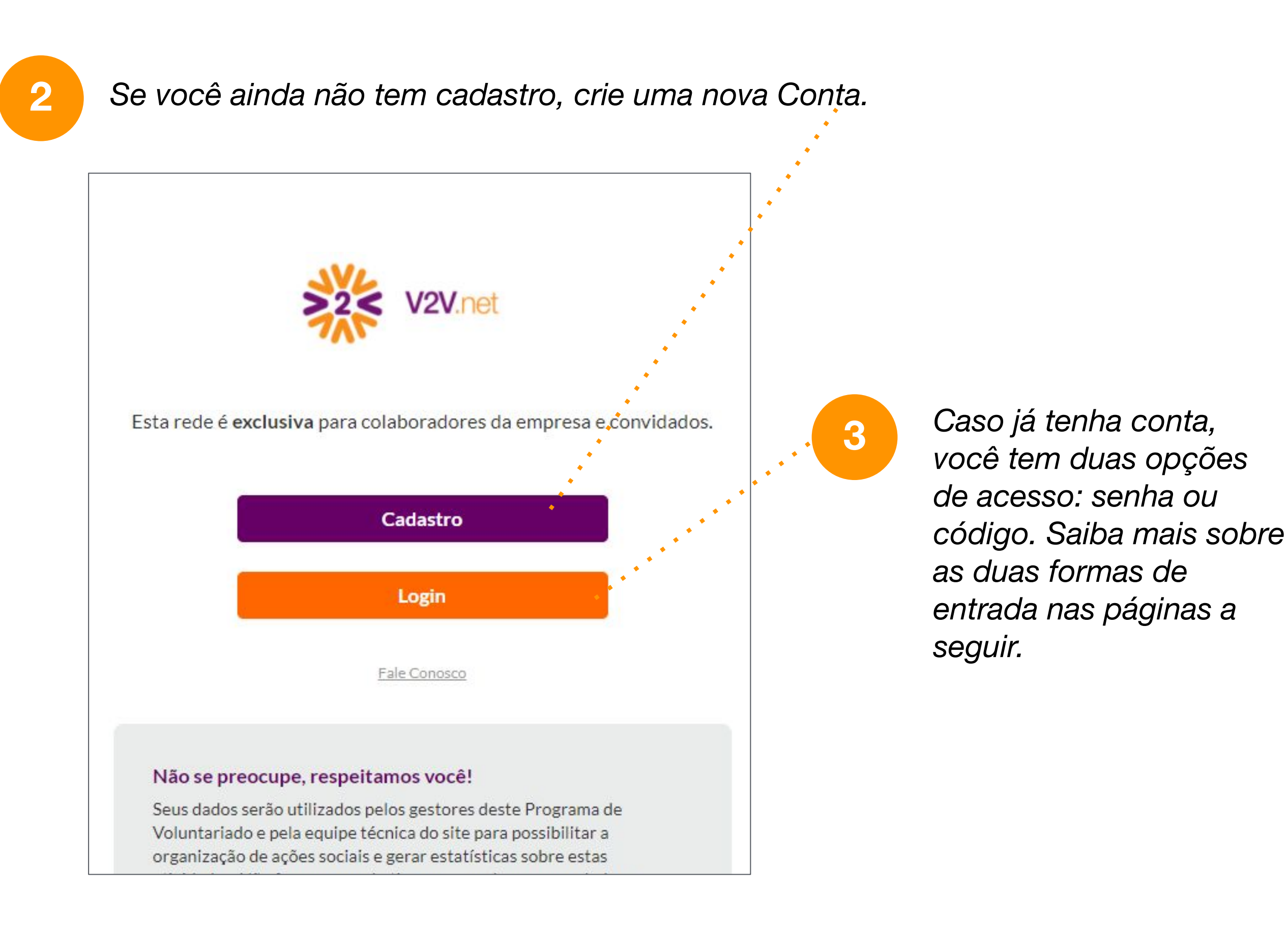

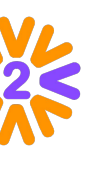

#### *Cadastrando-se no Portal - Criar Conta*

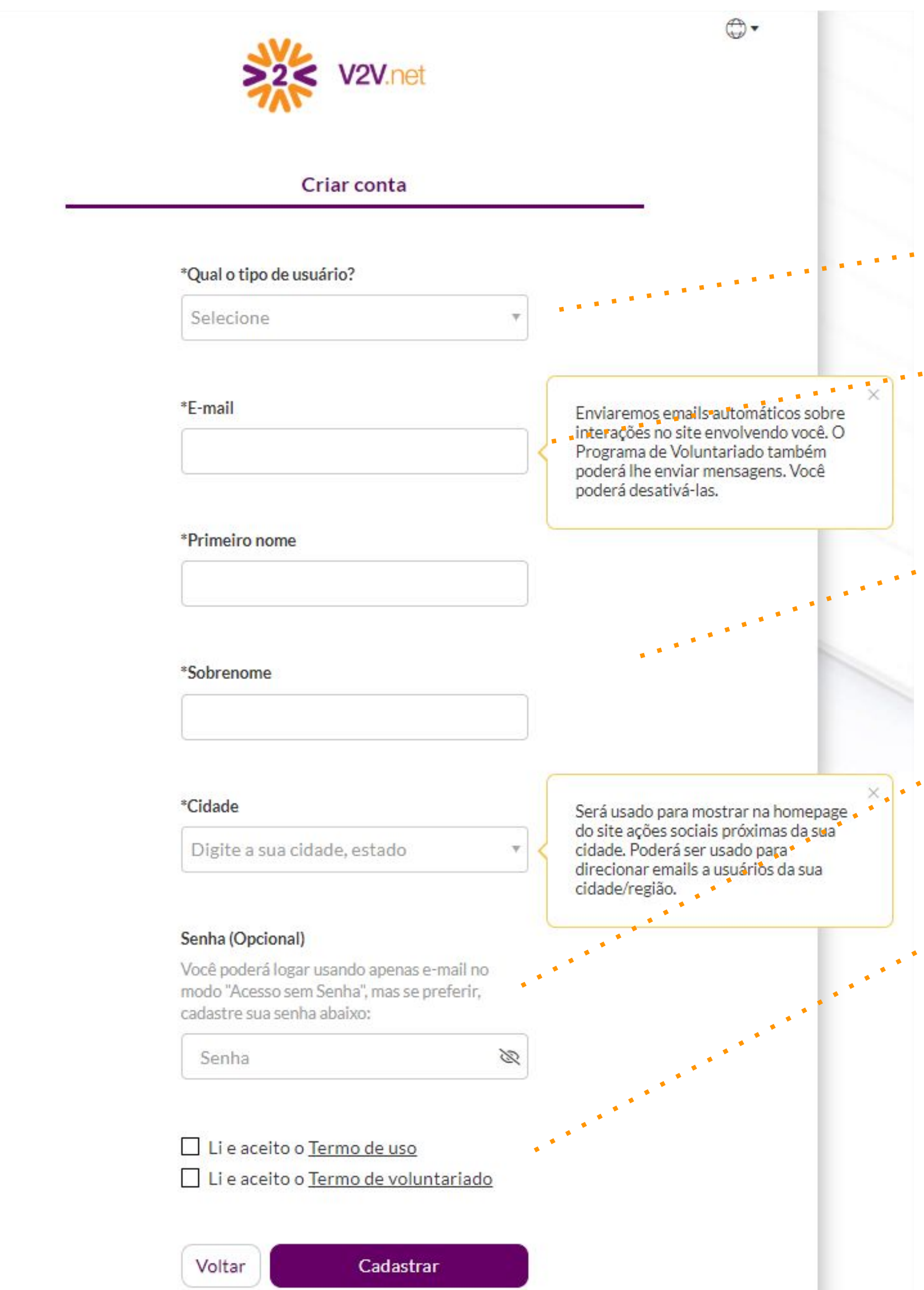

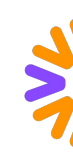

*Selecione se você é colaborador ou convidado.* 

*Insira seu e-mail corporativo (caso não possua, siga a instrução na tela ou envie e-mail para o Fale Conosco).* 

*Preencha os campos*

*Clique em "Cadastrar" e cheque seu email.* 

*Quando você receber o e-mail de primeiro acesso, utilize o código que você encontrará na mensagem.* 

*NOTA: se você não receber o e-mail na sua caixa de entrada, verifique a caixa de correio do Spam ou escreva no Fale Conosco.* 

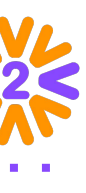

*Cadastre uma senha para facilitar os acessos futuros no portal.* 

*Aceite o(s) "Termo de uso(s)".*

**1**

**2**

**3**

**4**

**5**

### *Acessando o Portal (já cadastrado): Código temporário*

*Digite seu e-mail de cadastro*

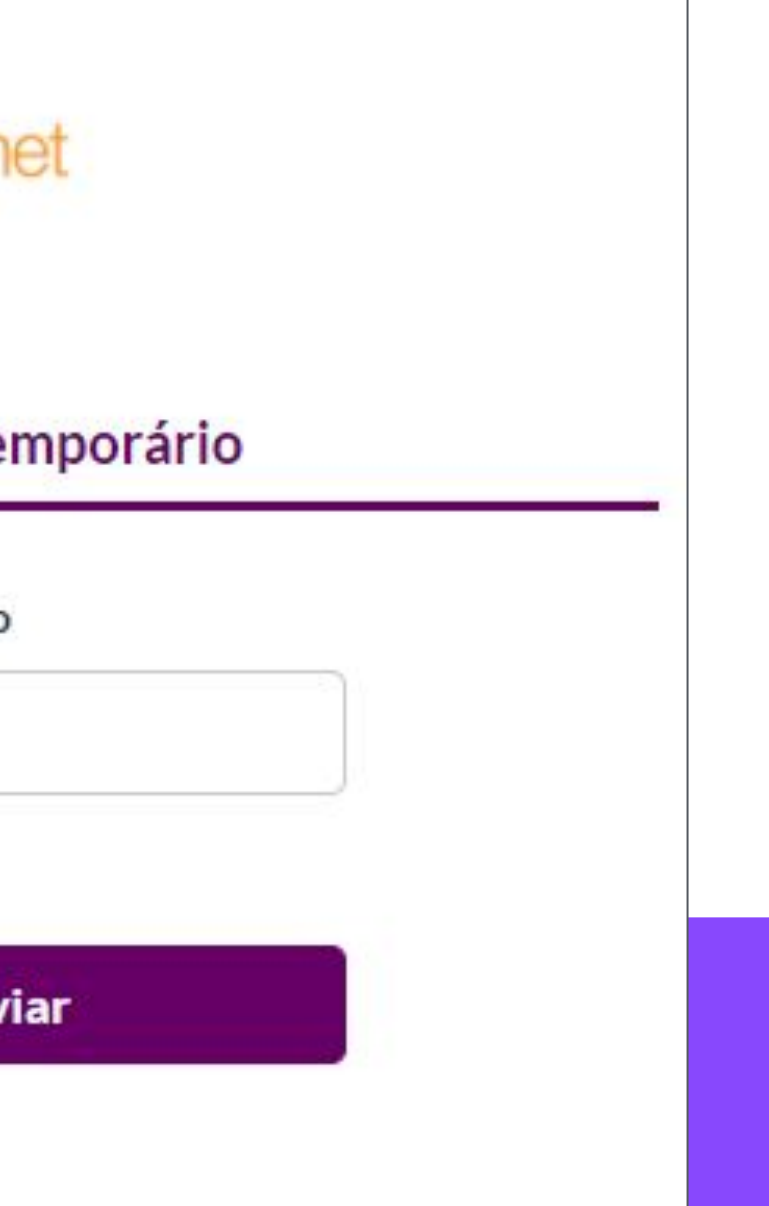

*Abra seu e-mail e copie o código numérico que você encontrará na mensagem.*

*Insira o código e você já entrará logado.*

*Se achar mais cômodo utilizar uma senha, você pode criá-la. É preciso estar logado para acessar seu Menu do Usuário > Editar Perfil > Minha Senha.* 

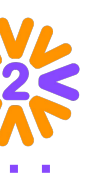

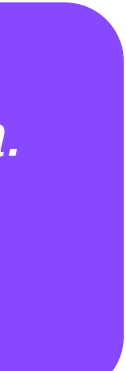

Você pode se logar no portal utilizando o login com senha ou login sem senha:

#### *Clique em "Login com código temporário"*

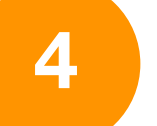

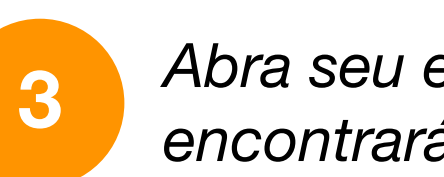

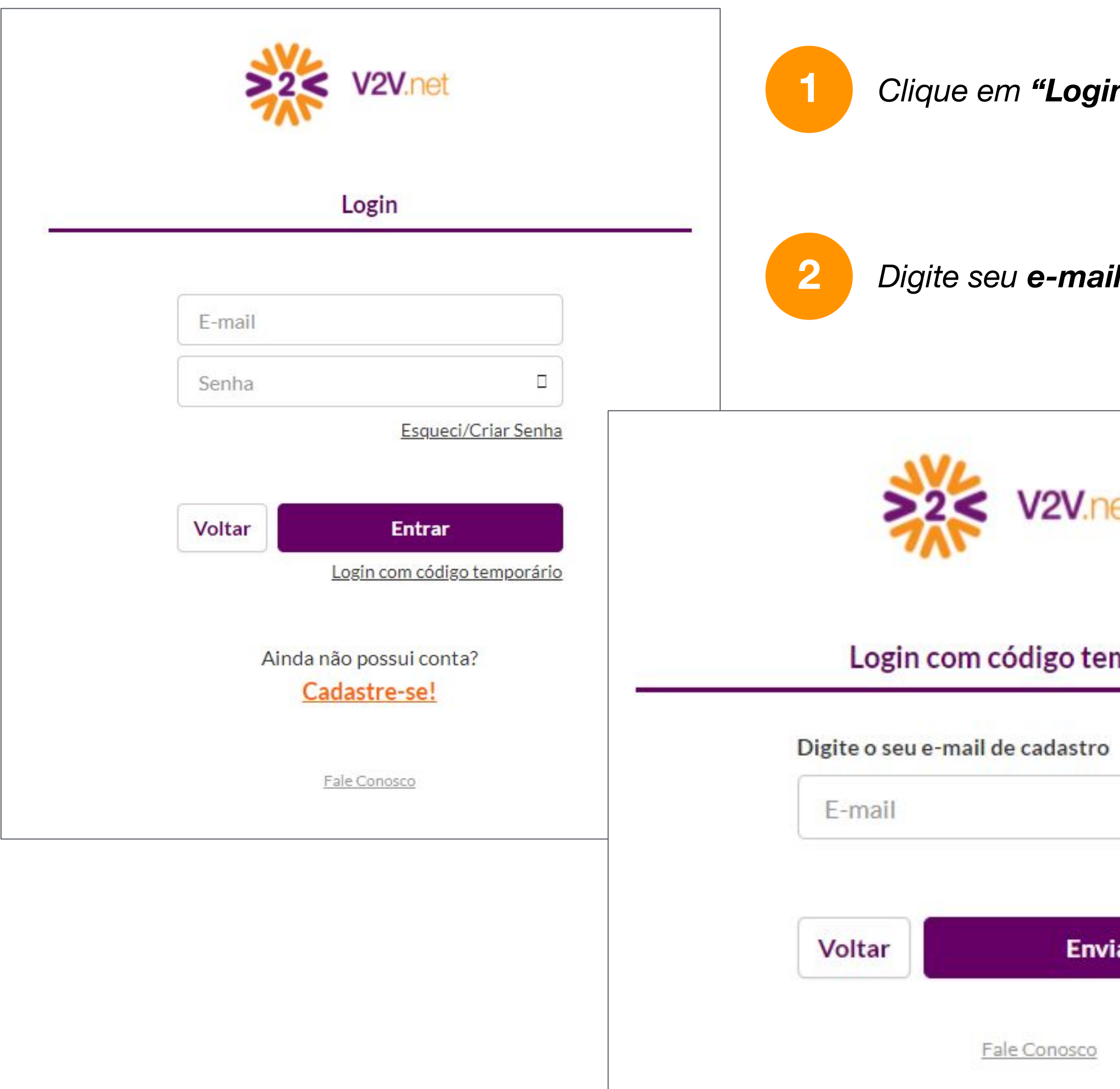

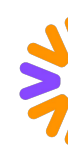

### *Acessando o Portal (já cadastrado): Entre com E-mail e Senha*

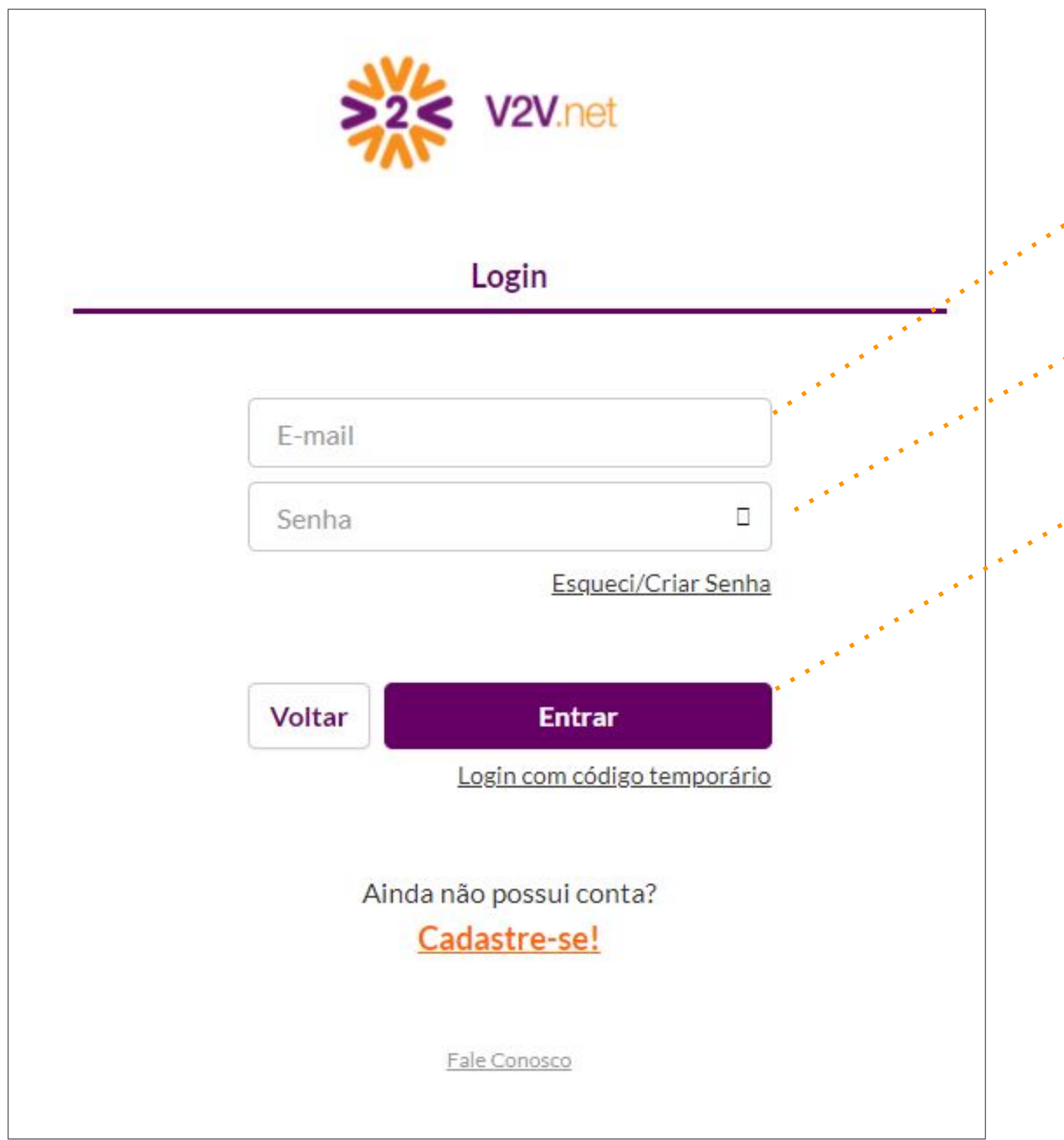

*Digite seu e-mail de cadastro*

*Digite sua senha.* 

*Clique em "Entrar"*

*Esqueceu ou não tem senha? Clique em "Esqueci/Criar senha" e preencha seu e-mail cadastrado no portal que enviaremos um código de acesso para você! Utilize o código para se logar no portal e logo em seguida crie/altere sua senha.*

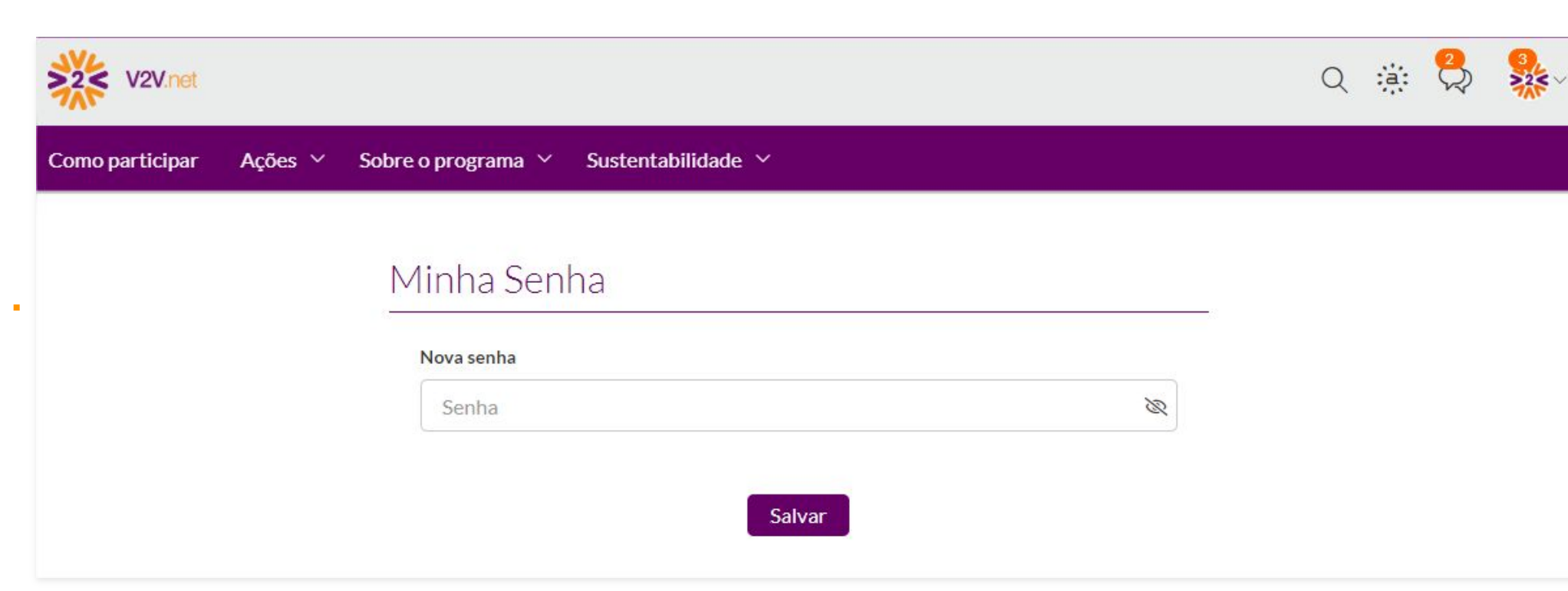

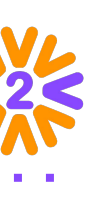

**1**

**2**

**3**

цĒ,  $\mathbf{u}$ 

# <span id="page-8-0"></span>**Homepage**

Na homepage do portal, você pode encontrar as ações destacadas nos cards.

#### *Busca - Minhas Ações - Acesso ao Chat*

*com links úteis do seu perfil (como solicitações de amigos).* 

#### **Menu do Usuário**

*Banner com novidades e campanhas.*

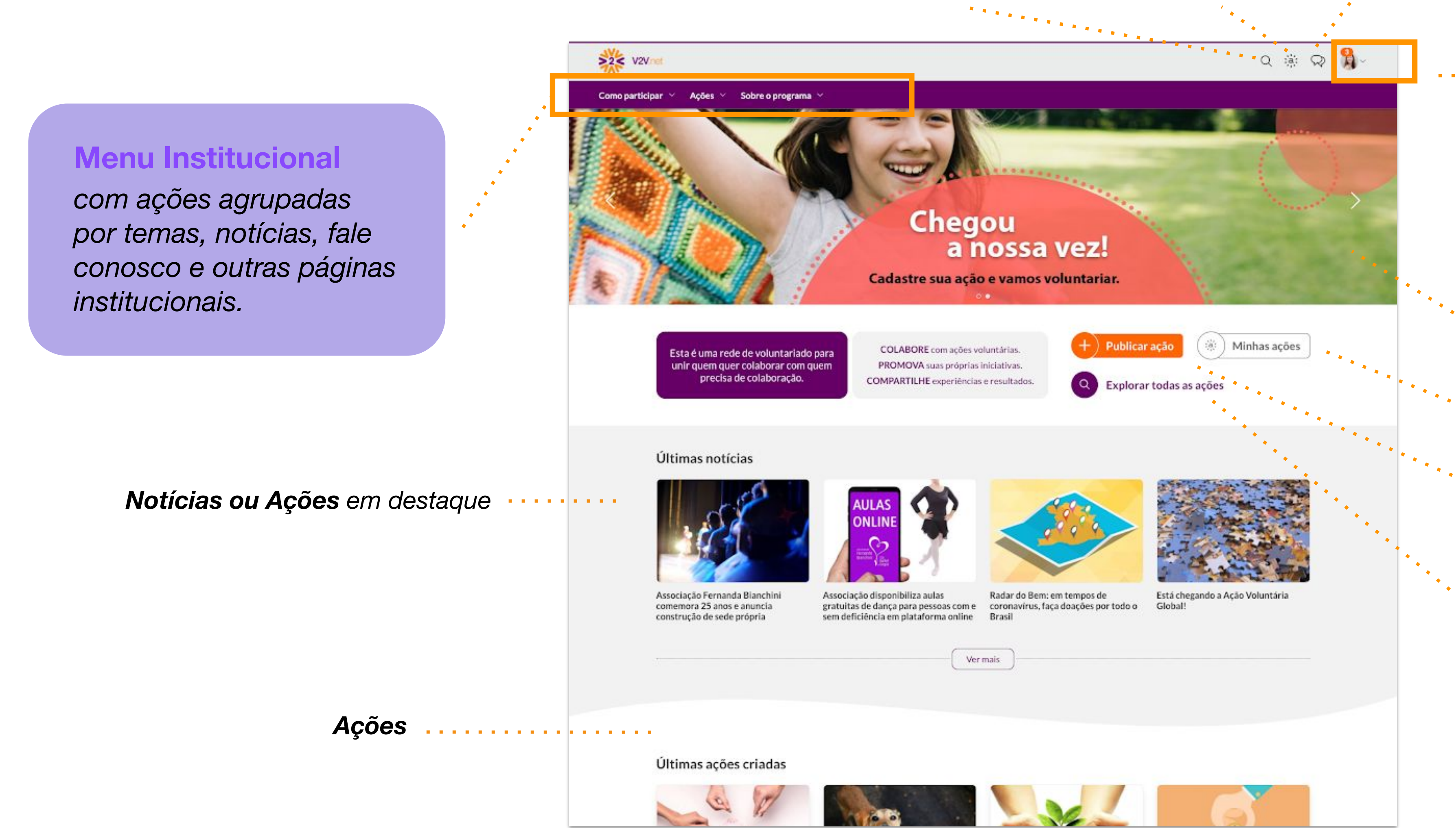

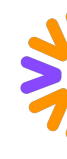

*Você também verá o botão de "Publicar Ação", caso tenha permissão.* 

#### *Explorar todas as ações*

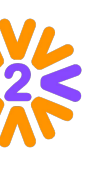

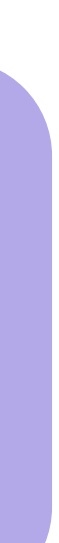

#### *Minhas Ações*

## <span id="page-9-0"></span>**Menu Usuário e Meu Perfil**

*Em "Meu Perfil" você visualiza como seu perfil é visto na Rede. Também mostra seus amigos, ações, selos de reconhecimento e páginas com as quais você possui vínculo.* 

< Editar Perfil

Minha Foto de Perfil

**Meus Dados Gerais** 

Meus Dados desta Rede

Meus ODS

Minha Senha

Minhas Credenciais

Alertas & Notificações

#### *Clique em "Minhas Credenciais"*

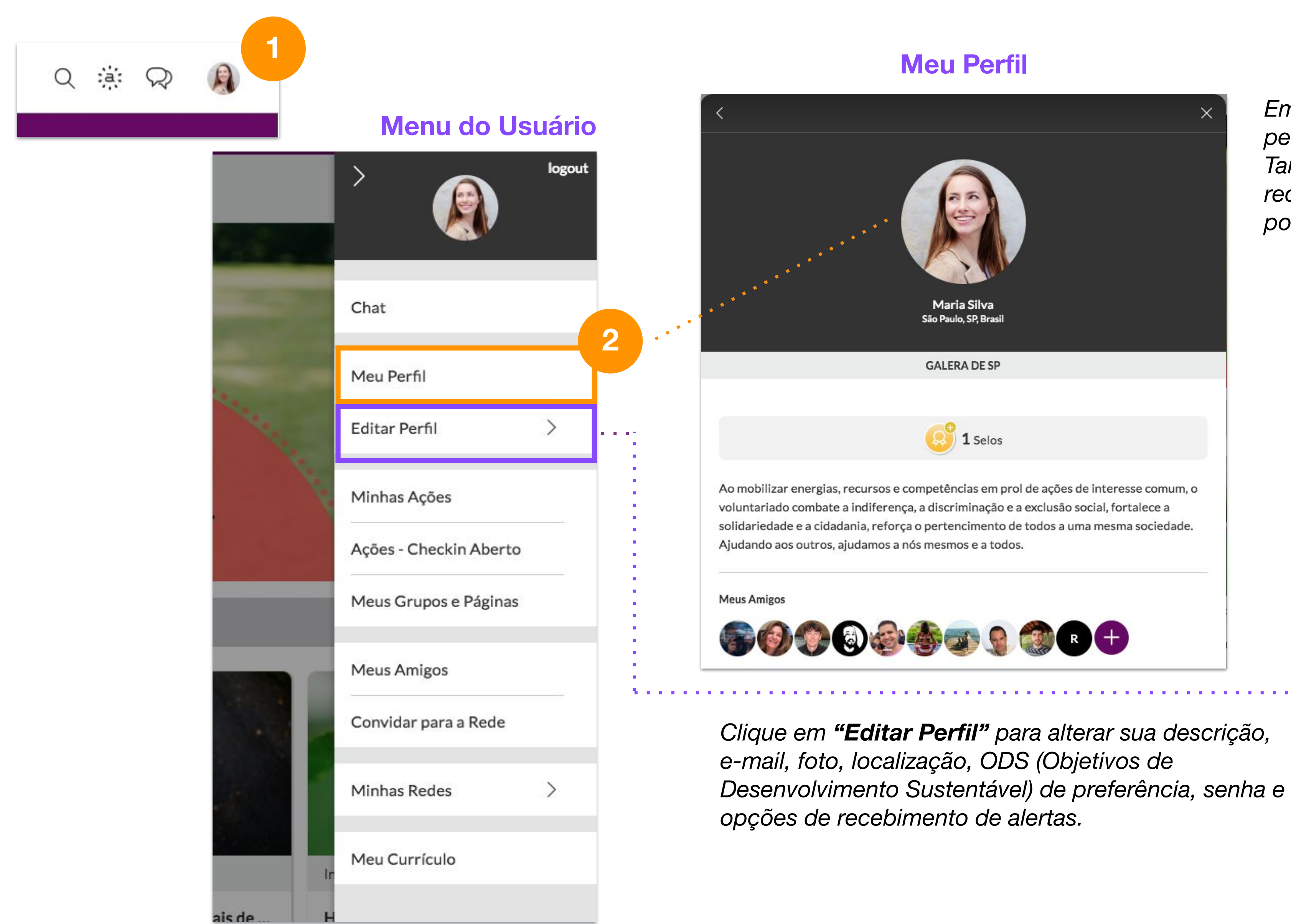

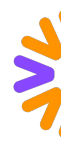

*para gerenciar os endereços de e-mail associados à sua conta. O principal é o que receberá alertas.*

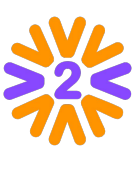

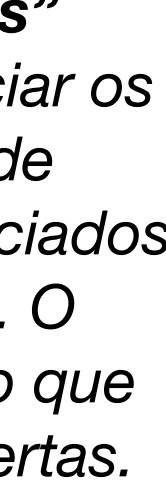

# <span id="page-10-0"></span>**Mobile**

**Contract Contract** 

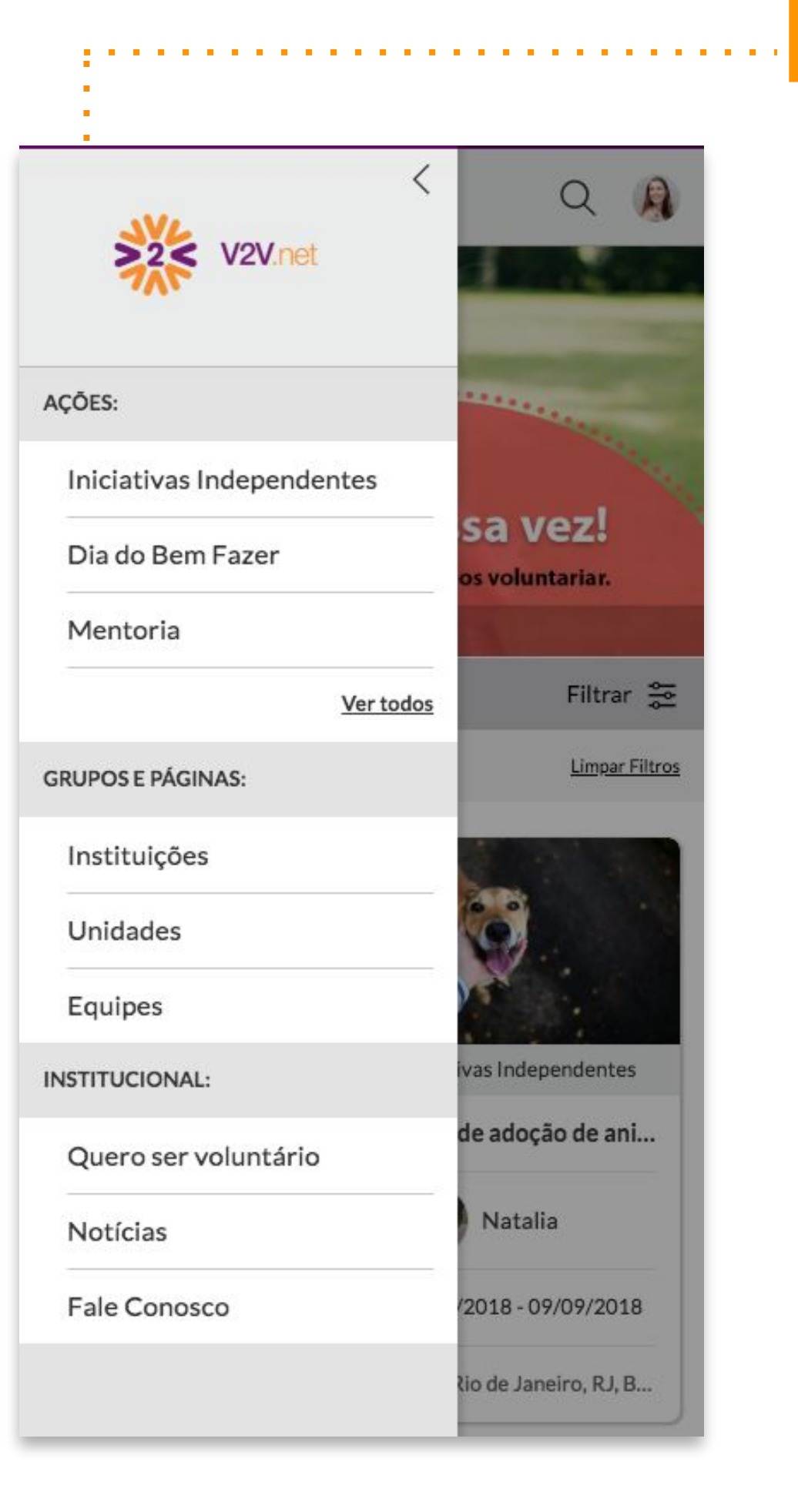

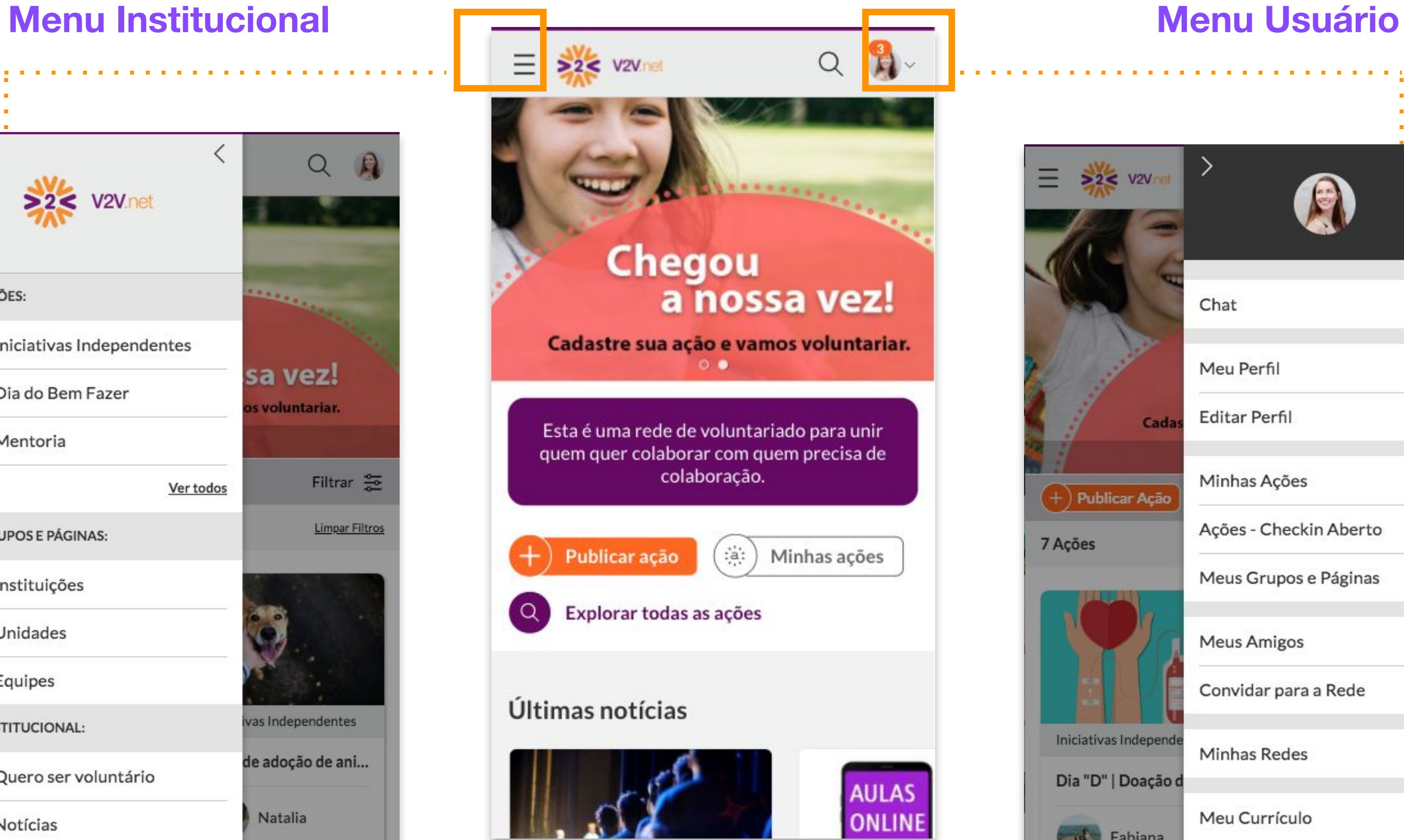

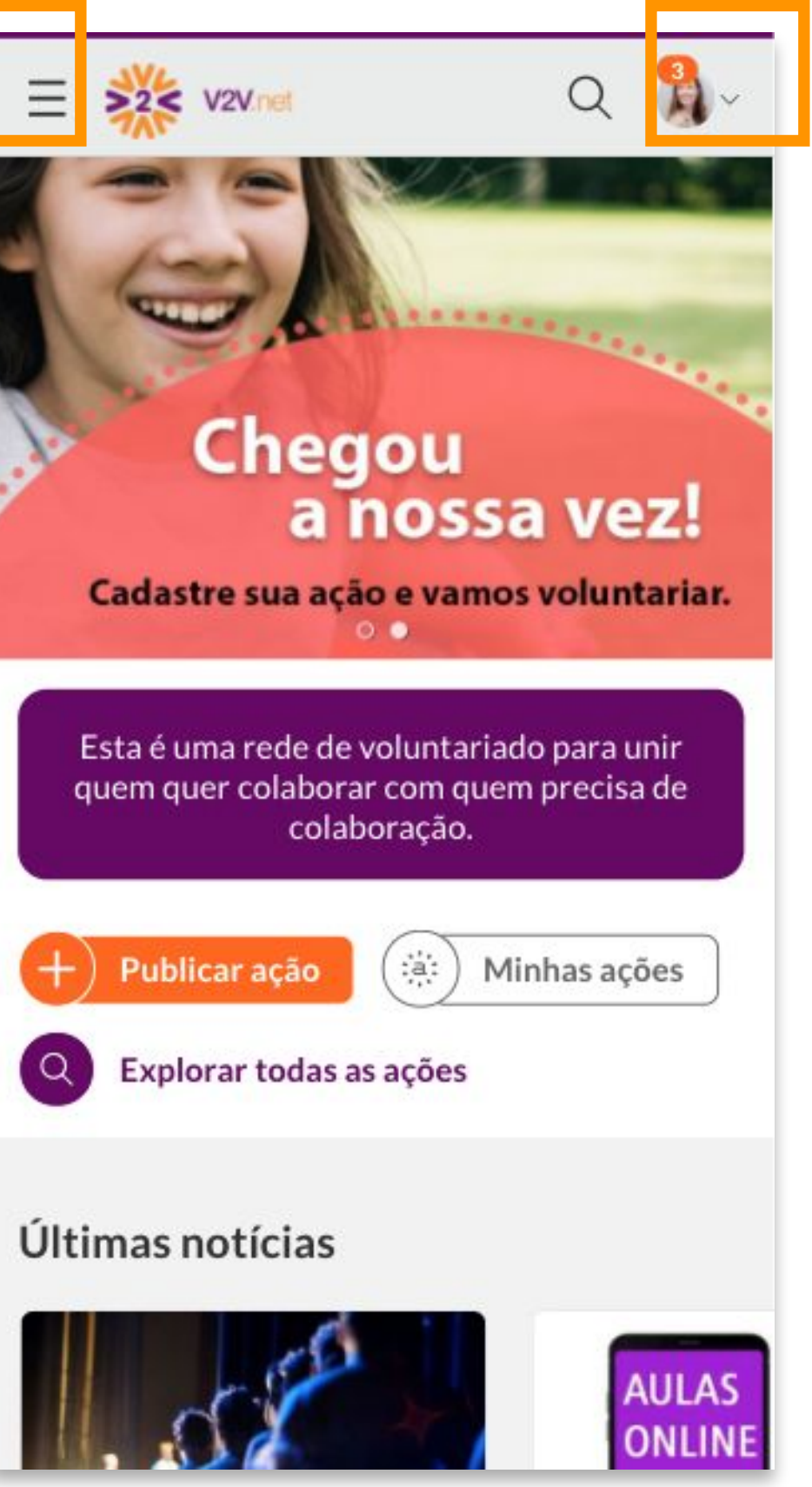

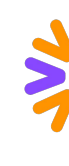

#### **Home**

#### logout  $\equiv$   $\frac{1}{2}$   $\approx$  v2V net A Chat Meu Perfil Editar Perfil  $\rightarrow$ Cad Minhas Ações  $(+)$  Publicar Ação Ações - Checkin Aberto 7 Ações Meus Grupos e Páginas **Meus Amigos** Convidar para a Rede Iniciativas Independ Minhas Redes  $\mathcal{P}$ Dia "D" | Doação d Meu Currículo **Designation** 09/08/2018 - 23/08/ Rua Duque Estrada, 4

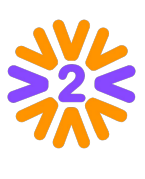

## <span id="page-11-0"></span>**Interagindo com Outros Voluntários**

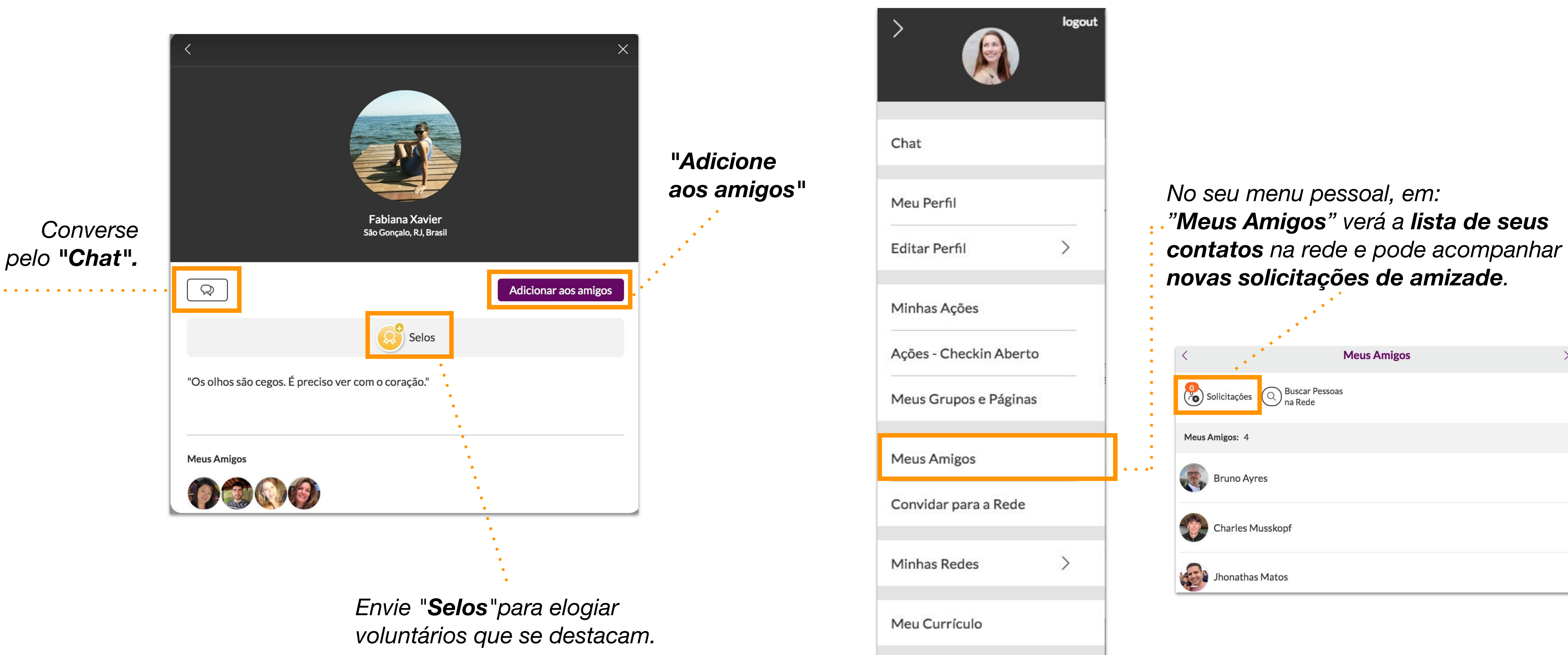

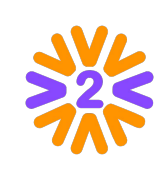

Ao visitar o perfil de um voluntário, você pode solicitar amizade, enviar mensagens privadas e conhecer suas ações.

### <span id="page-12-0"></span>**Expandindo a Rede**

**Dica:** utilize a **BUSCA** para encontrar pessoas que procura.

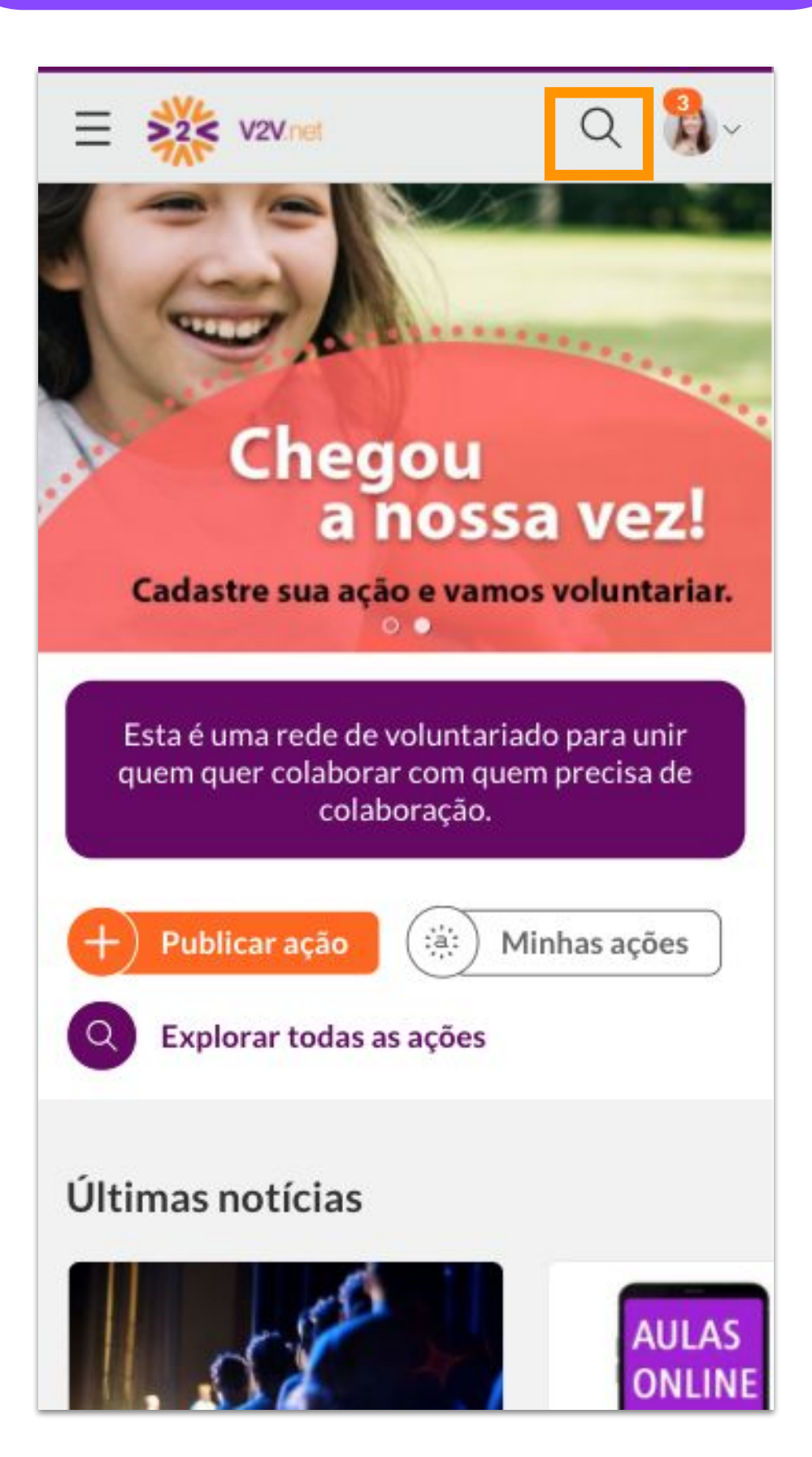

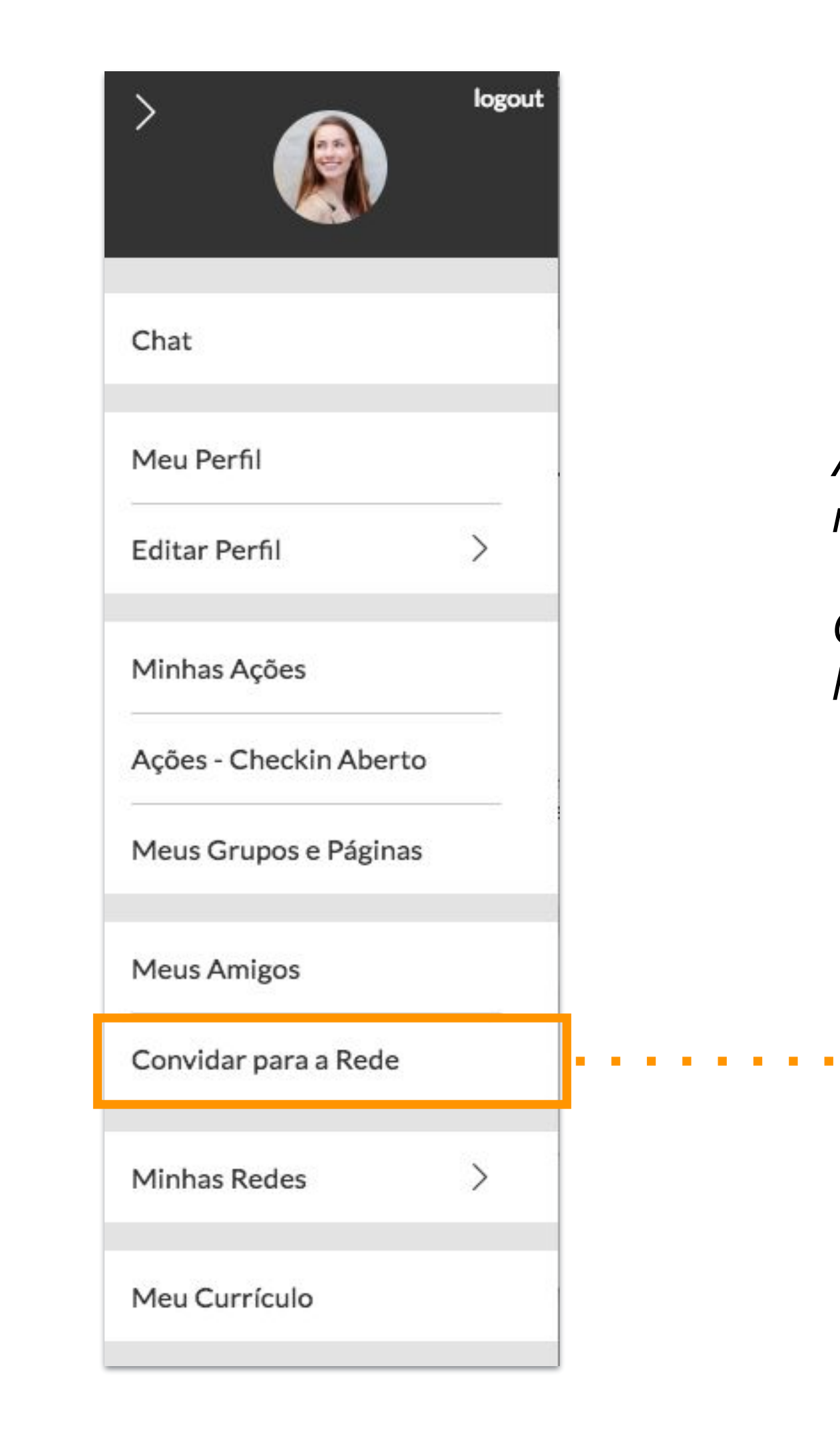

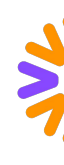

*Ajude a aumentar esta rede do bem trazendo novos amigos, em "Convidar para a Rede".* 

*Obs: A opção de enviar convites precisa estar habilitada na plataforma.* 

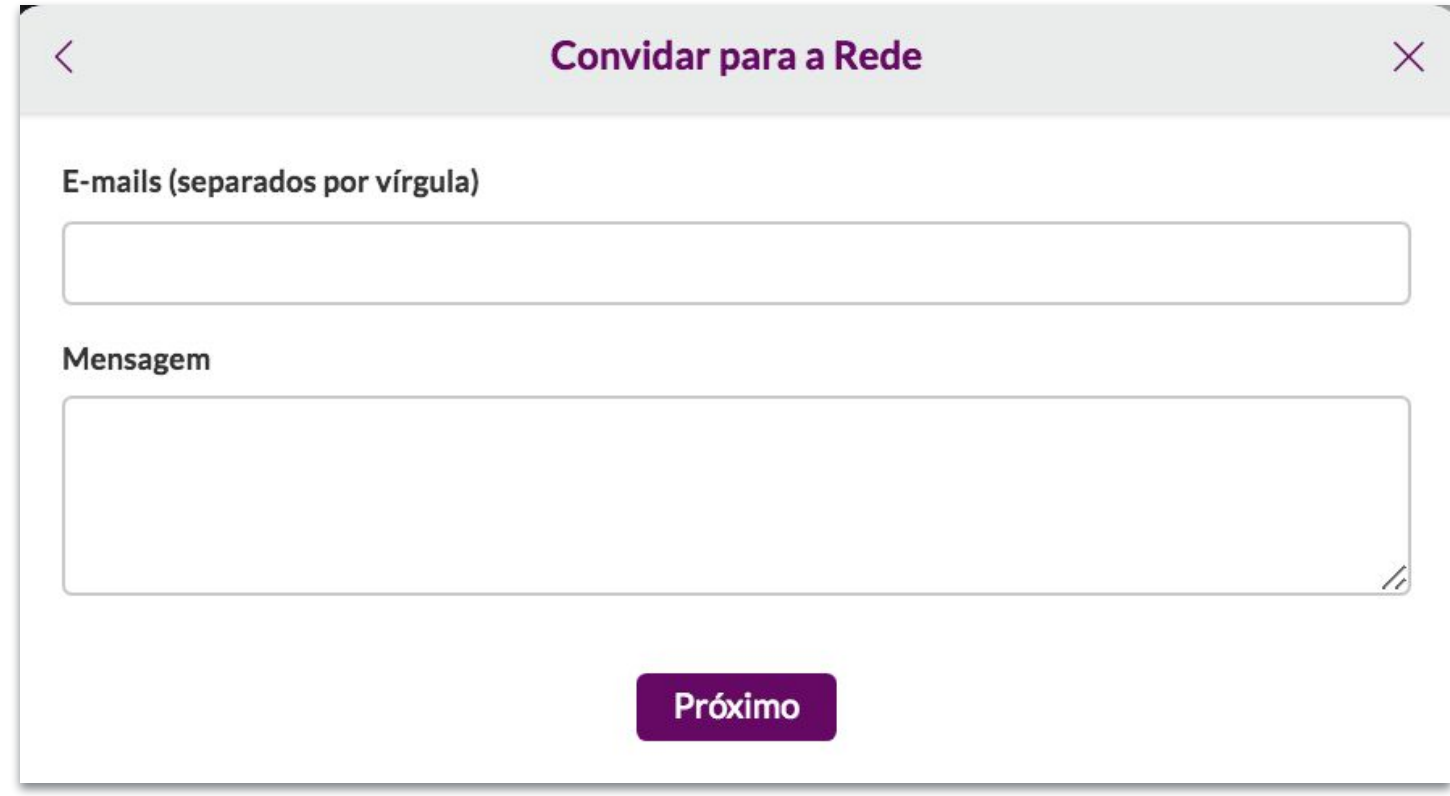

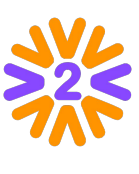

## <span id="page-13-0"></span>**Participando das Ações**

*Use o Chat e interaja com o líder e outros participantes.*

 *Publique Fotos e Documentos!* 

*Ajude a promover a ação usando os recursos em "Compartilhar"!*

*Você gostou da iniciativa? Valorize-a dando um Selo de reconhecimento e incentivo.*

#### *Para participar você só precisa estar logado, acessar a ação e depois clicar em "Quero participar!".*

#### *Como participante da ação, você pode:*

ACÕES / INICIATIVAS INDEPENDENTES Leitura na Creche [1 15/03/2021 - 19/03/2021 © São Paulo, SP, BRA / SOBRE (Θ) FOTOS (0) al RESULTADOS 900 器 3 participantes INSCRITO  $\vee$ CONFIRME SUA PARTICIPAÇÃO **CHECK-IN % CONTRIBUA**  $\bigoplus$  Docs  $Q$  Chat  $i$  SOBRE **M** LÍDERES Entre em contato com os organizadores caso tenha dúvidas A leitura leva a criança ao universo letrado e colabora para o desenvolvimento da escrita ou precise de ajuda. Faz parte da nossa Proposta Pedagógica favorecer a familiaridade das crianças com a  $\bullet$ leitura e a ampliação de seu repertório, assim, oferecemos aos alunos o contato regular com os textos e a participação frequente com o conto e a leitura em situações diversas. BENEFICIADOS / ORGANIZADORES QUANDO? Unidade Central 第8 器4 B Unidade 15/03/2021 - 19/03/2021 12:00 às 18:00 <sup>e</sup> VAMOS COMPARTILHAR? Divulgar também é uma forma de ajudar. O LOCAL  $O(\Pi(\cdots))$ **BR** QR Code Rua Bauru, Consolação, São Paulo, SP, 01248-000, Brasil Q SELOS 1 +Q Dar Selo

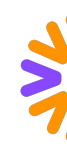

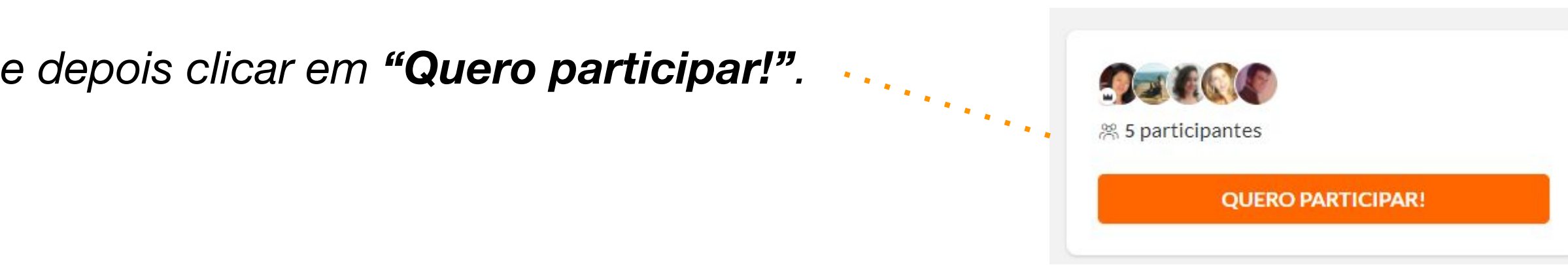

*Confirme sua participação na ação! No dia/local da ação, clique em "Check-in" (você precisa estar dentro de um raio de até 1km do endereço informado pelo líder). Se a ação for virtual, clique em "Eu fiz".*

> *Atenção: se por algum motivo você não puder mais participar, basta clicar em "Inscrito"/ "meu formulário de inscrição" para cancelar sua inscrição.*

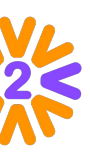

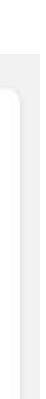

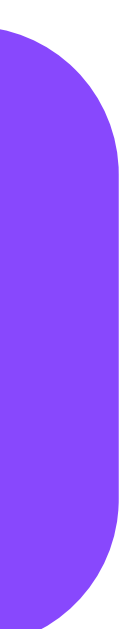

## <span id="page-14-0"></span>**Outros tipos de participação**

*Em algumas ações (conforme programa da empresa), ao clicar em "Quero participar", o usuário poderá escolher a forma de participar na ação.*

#### *Para ações do tipo Sacolinha ou Controle de vagas por ocasião, selecione a opção deseja e*

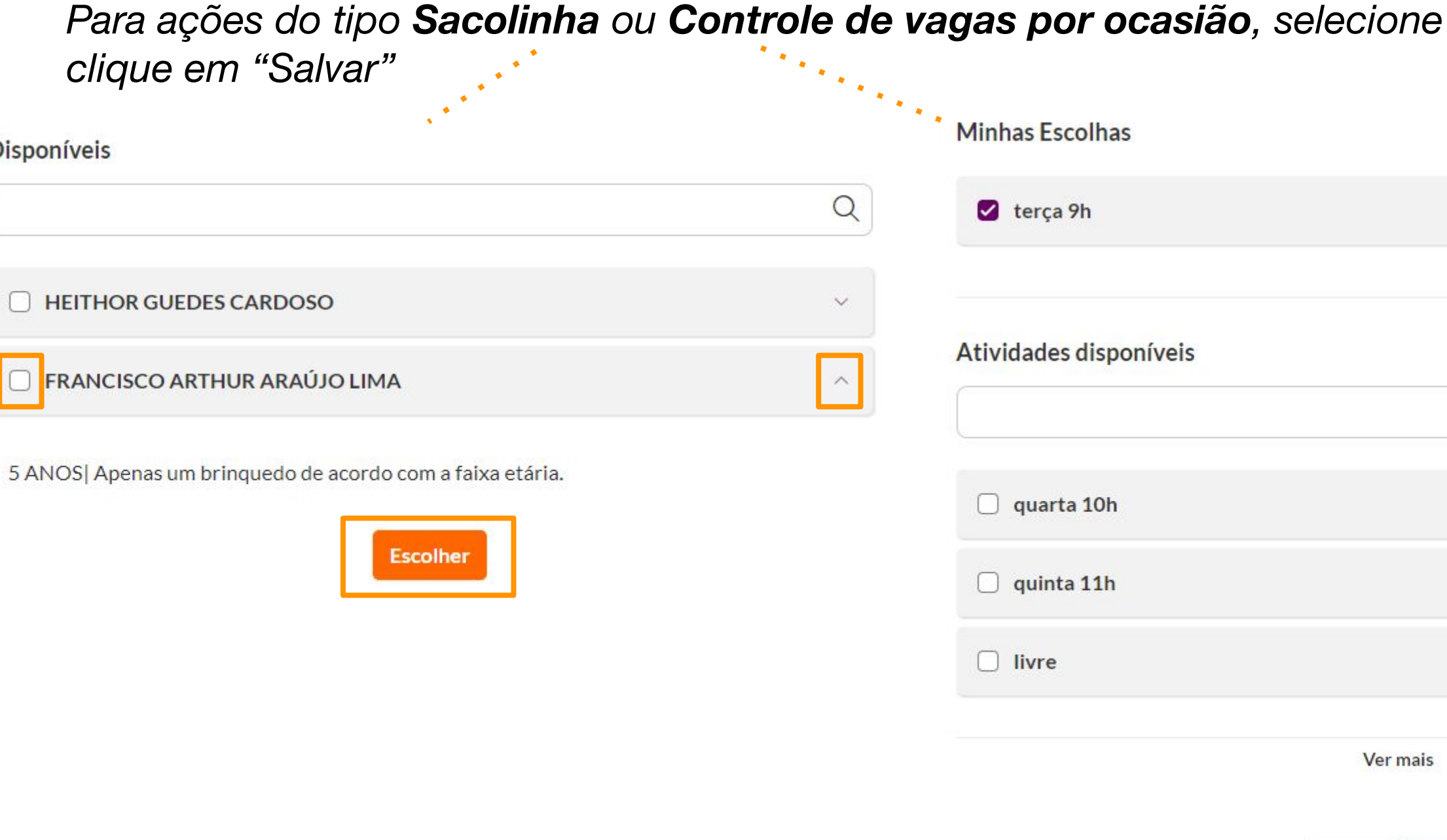

*Em Doação Financeira, clique ou informe o valor que deseja doar e preencha as informações de pagamento.*

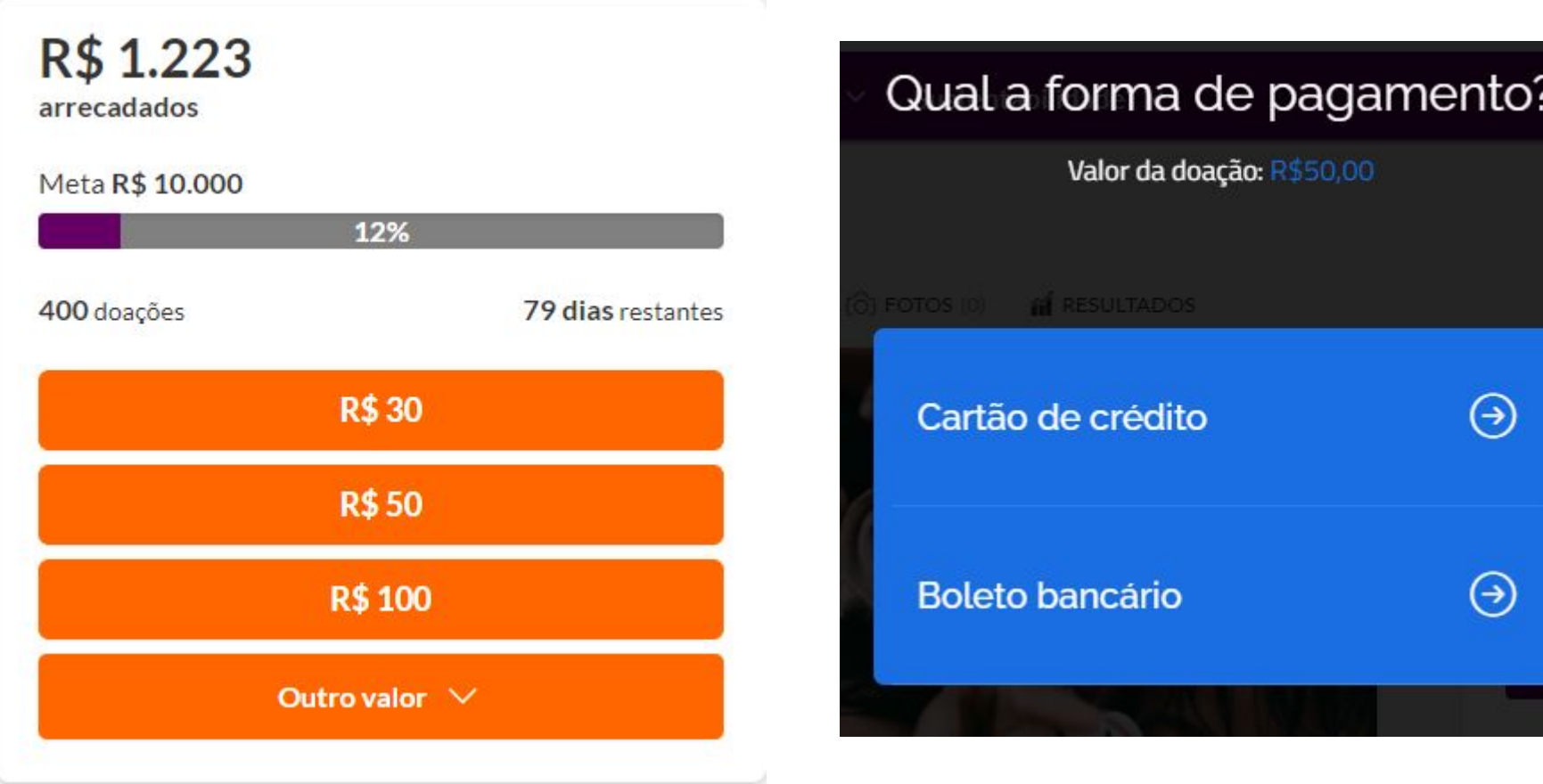

Salvar

**Voltar** 

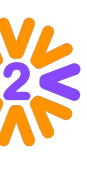

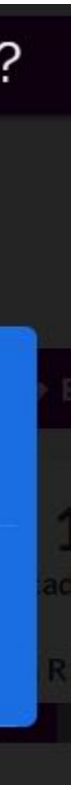

*Para campanhas de Arrecadação, preencha a quantidade que será doada e clique em "Salvar"*

#### Arrecadações

 $\alpha$ 

Informe quantos itens você deseja doar. Você poderá editar estes valores até a data fim da ação.

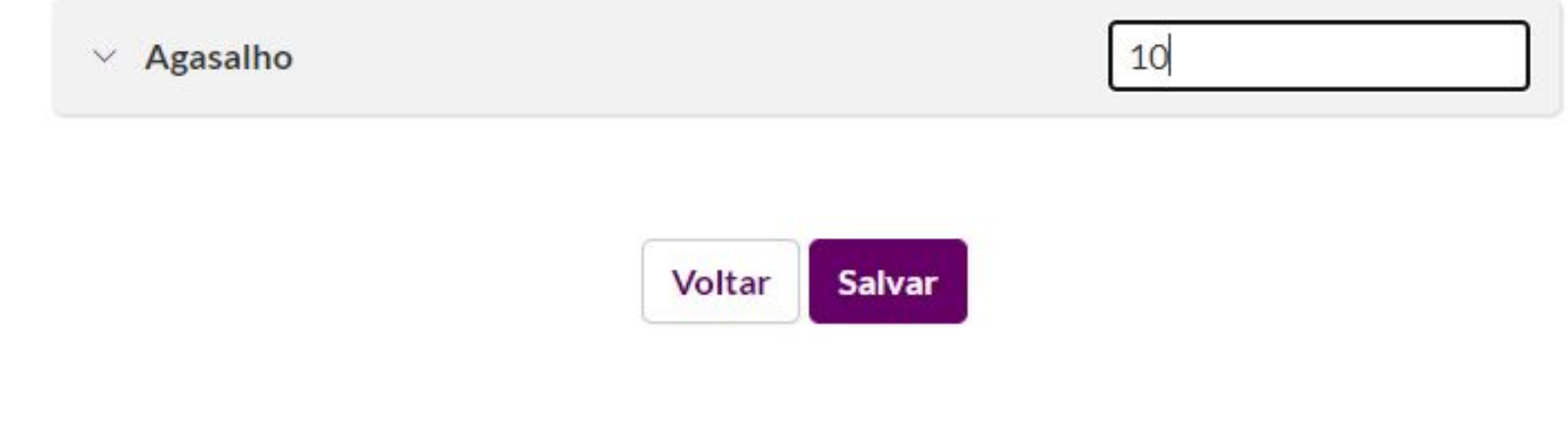

*Dica: Para visualizar ou alterar o item selecionado, clique em "Minhas escolhas"*

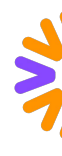

### <span id="page-15-0"></span>**Feedback das Ações**

*O feedback é excelente ferramenta de aprendizado e aprimoramento do trabalho. Por esse motivo, após as ações serem concluídas, será enviado um email informando que foi liberado um formulário para que os participantes possam fazer avaliações e expor opiniões sobre a ação voluntária. Participe!* 

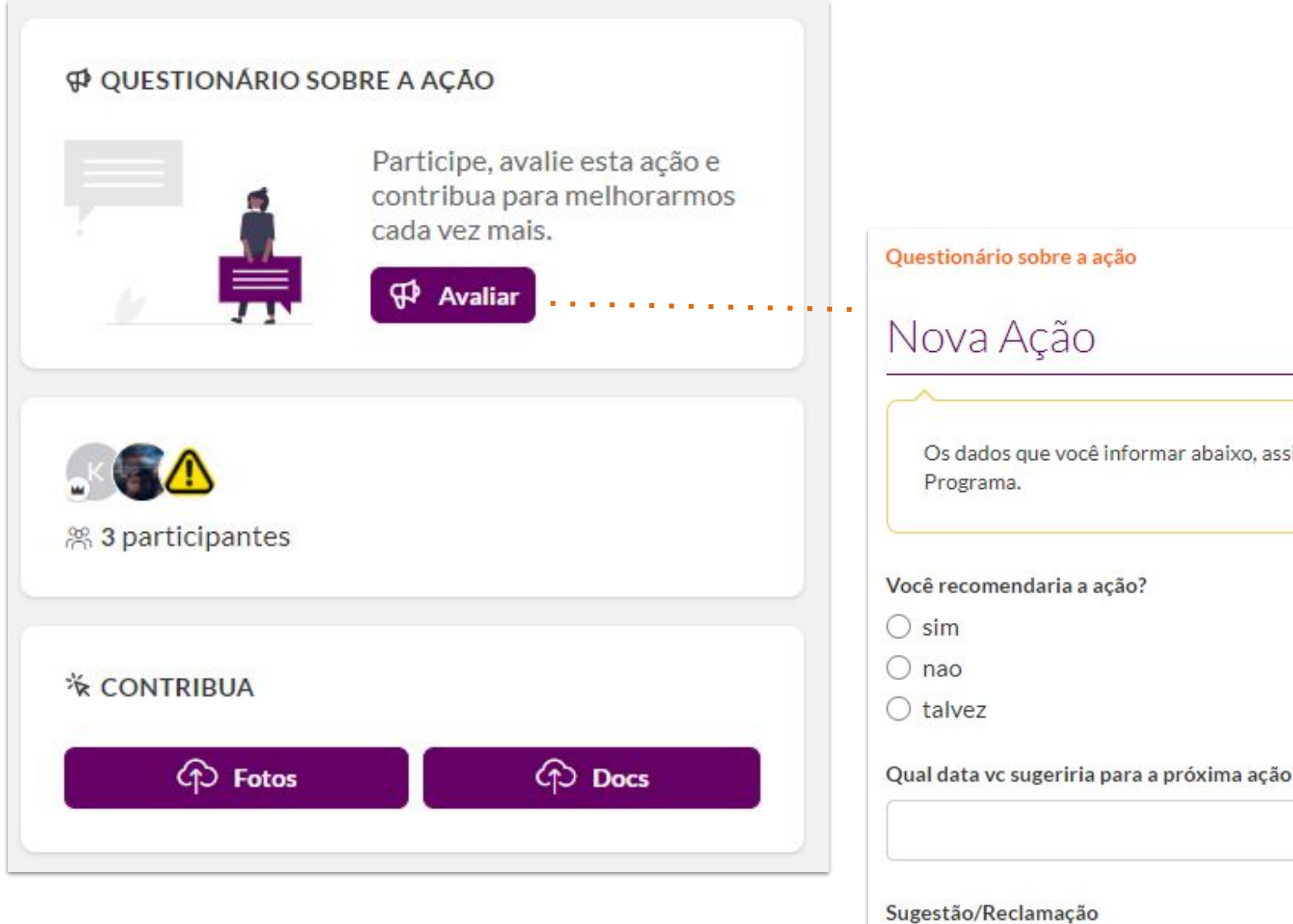

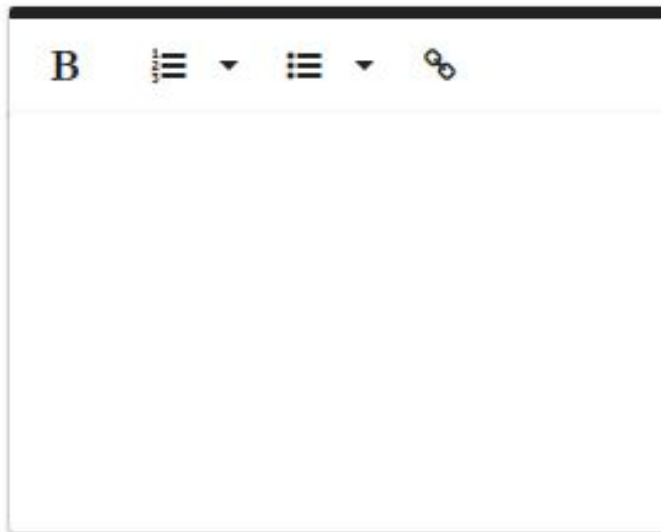

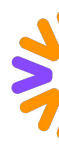

im como seu email, estarão disponíveis para a gestão do

*Líder: Verifique com o administrador do portal se o recurso está habilitado para o seu tema de ação.*

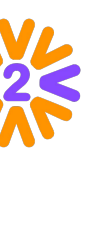

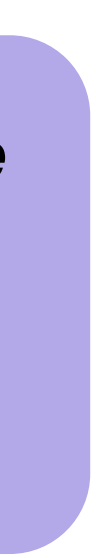

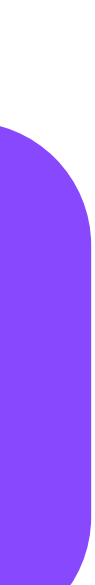

*Caso não deseje receber os emails de alerta, desmarque a opção "Questionário sobre a ação" em Alertas & Notificações*

## <span id="page-16-0"></span>**Publicando uma Ação**

Se o programa da sua **empresa permitir**, você pode **publicar e liderar ações**. Você pode divulgar uma ação que ainda vai acontecer ou registrar uma ação realizada. Para isso, é necessário que esteja logado no portal.

*Clique em "Publicar Ação" na home do portal (ou dentro do Tema de ação)*

*Escolha um Tema de ação*

*Preencha os campos do formulário e clique em "Publicar" ao final da página.*

*Atenção: No bloco "Participação do voluntário", caso o tema esteja configurado, você poderá indicar se a ação é do tipo Apadrinhamento, controle de vagas por ocasião, Arrecadação ou se tem limite de participantes.*

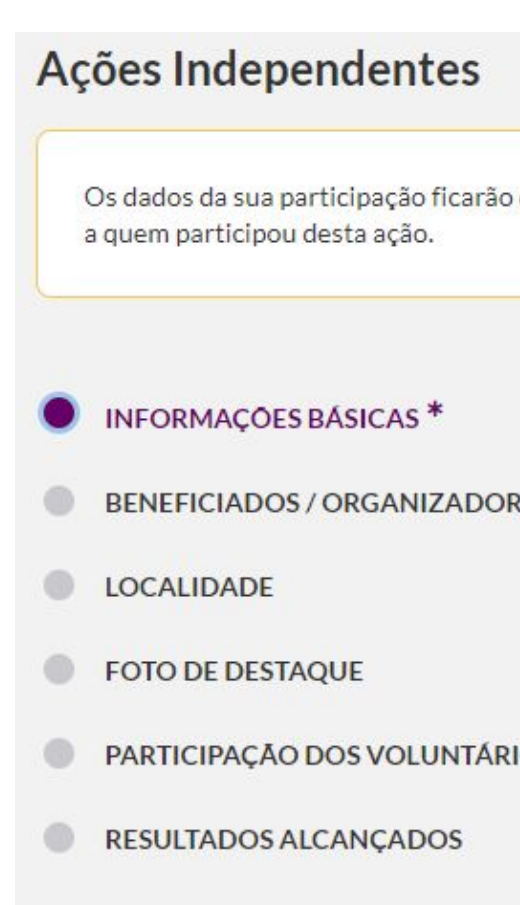

#### *Instruções para o Líder de Ação*

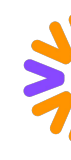

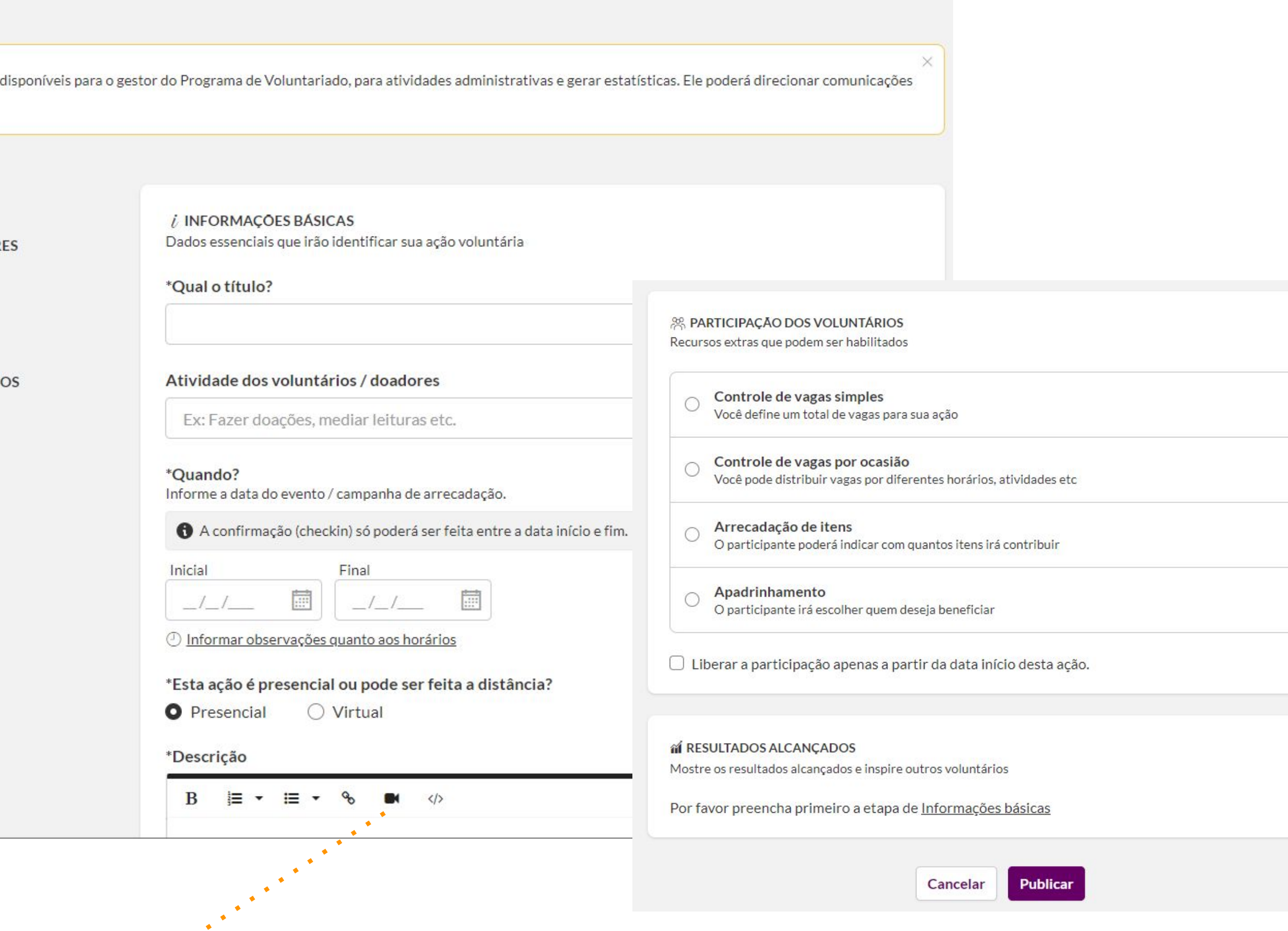

*DICA: Você pode acrescentar um vídeo na descrição da ação! Clique no ícone de câmera e coloque a URL do vídeo (que esteja no YouTube ou Vimeo).*

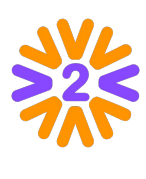

**1**

**2**

*Após salvar a ação, clique em Gerenciar Apadrinhamento.*

*Ao escolher a opção "Cadastrar item", a inserção será feita de forma individual.*

*Clique em "Novo" e escolha entre Cadastrar um item ou Importar (XLSX).*

*Preencha o Título, Descrição e Imagem do apadrinhado e ao final, clique em "Salvar".*

*Caso a opção selecionada seja Importar XLS, a inserção será feita em massa através de uma planilha .xlsx que deve ser preenchida da seguinte forma: Coluna A: Nome (ficará visível nas escolhas) Coluna B: Descrição (será apresentado ao clicar em "+") Coluna C: Limite de escolhas / Vagas (recomendamos que seja 1 que significa que a opção poderá ser escolhida somente uma vez, saindo da lista de opções.) Coluna D: Nome do arquivo da foto (exatamente igual ao que está no zip de fotos, caso optem por inserir fotos)*

*Após inclusão da planilha, insira o arquivo ZIP com as fotos (em formato JPG, JPEG ou PNG) dos itens/pessoas a serem apadrinhadas. É imprescindível que os nomes das imagens presentes no ZIP sejam iguais aos da coluna "Nome do arquivo da foto", importada previamente.*

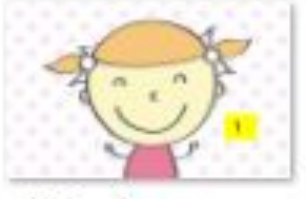

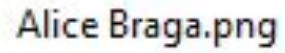

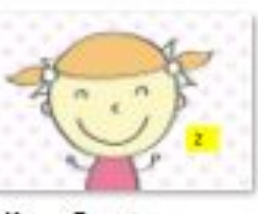

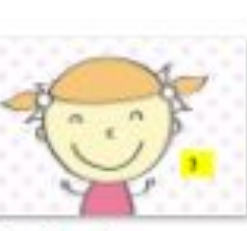

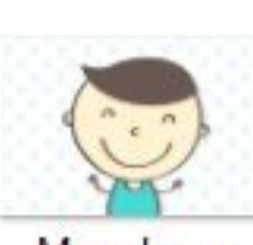

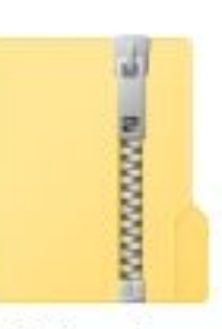

Alice Santos.png

Isabella.png

Marcelo.png

Fotos.zip

*Atenção: O nome das colunas deve seguir o modelo apresentado. Se desejar, baixe nossa planilha de exemplo e altere com seus dados*

*Atenção: Não esqueça de verificar se têm os direitos de uso de imagem!*

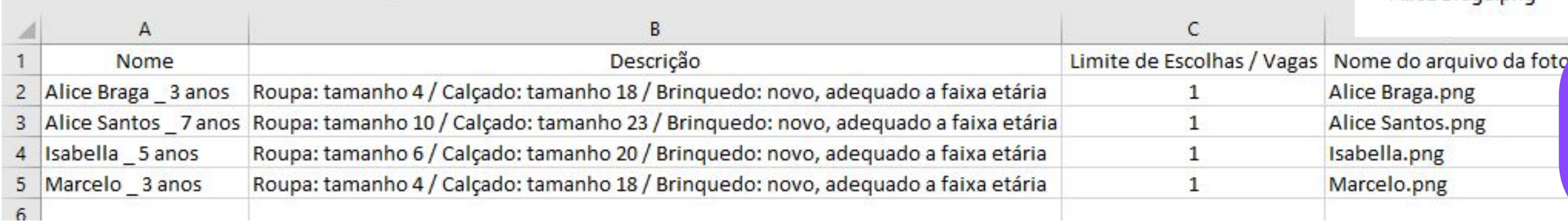

*Clique na opção Apadrinhamento no bloco Participação dos Voluntários na criação da ação. Selecione o limite de escolhas por voluntário para Único ou Ilimitado.*

# <span id="page-17-0"></span>**Ativando Apadrinhamento (Sacolinha)**

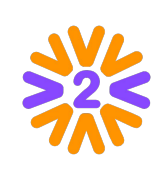

**7**

**6**

**5**

**4**

**3**

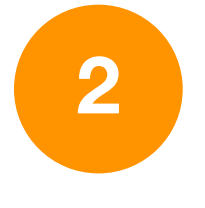

*Clique em "Novo" > "Cadastrar um item".*

*Preencha o Título, Limites de Escolhas/Vagas, Descrição, Imagem e ao final, clique em "Salvar".*

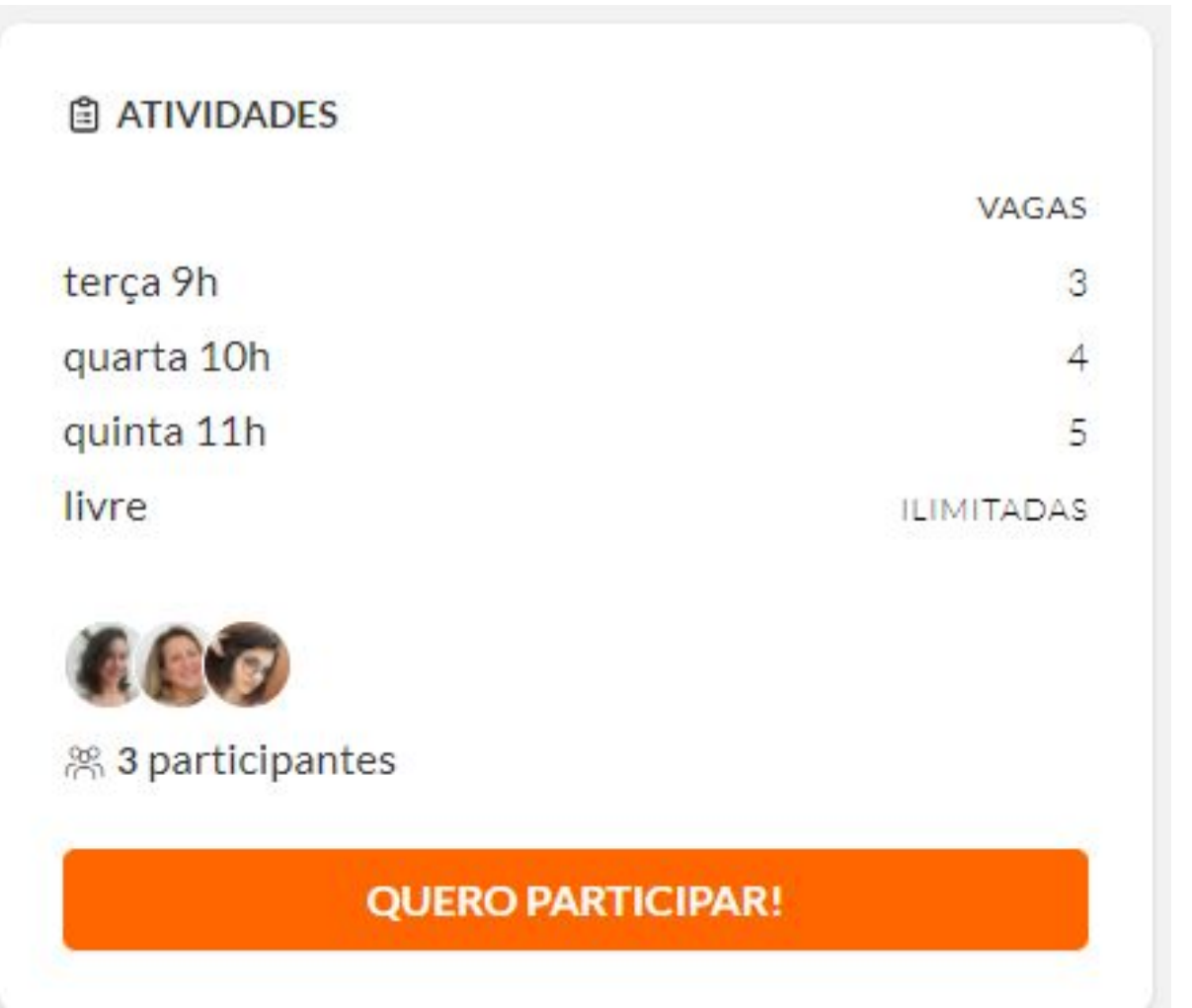

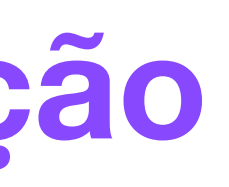

*Dica: Preencha o campo "Limites de Escolhas/Vagas" com o número disponível de oportunidades em cada atividade.* 

*Após a ação do tipo Controle de vagas por ocasião ser criada, clique em Gerenciar Atividade/Horário.*

# <span id="page-18-0"></span>**Ativando Atividade/Arrecadação**

*Clique em "Novo" > "Cadastrar um item".*

*Preencha o Título, Meta de arrecadação (opcional), Arrecadados por fora da ferramenta, Descrição, Imagem e ao final, clique em "Salvar".*

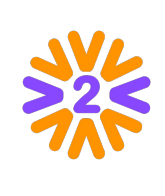

*Após a ação do tipo Arrecadação ser criada, clique em Gerenciar Arrecadação.*

**3**

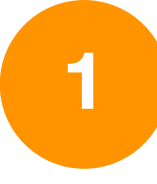

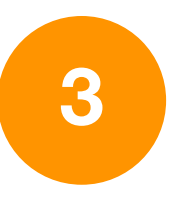

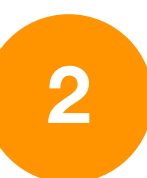

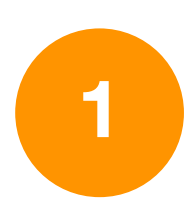

# <span id="page-19-0"></span>**Gerenciando uma Ação Voluntária**

Edite as informações da ação, gerencie participantes ou clique valpara mais opções:

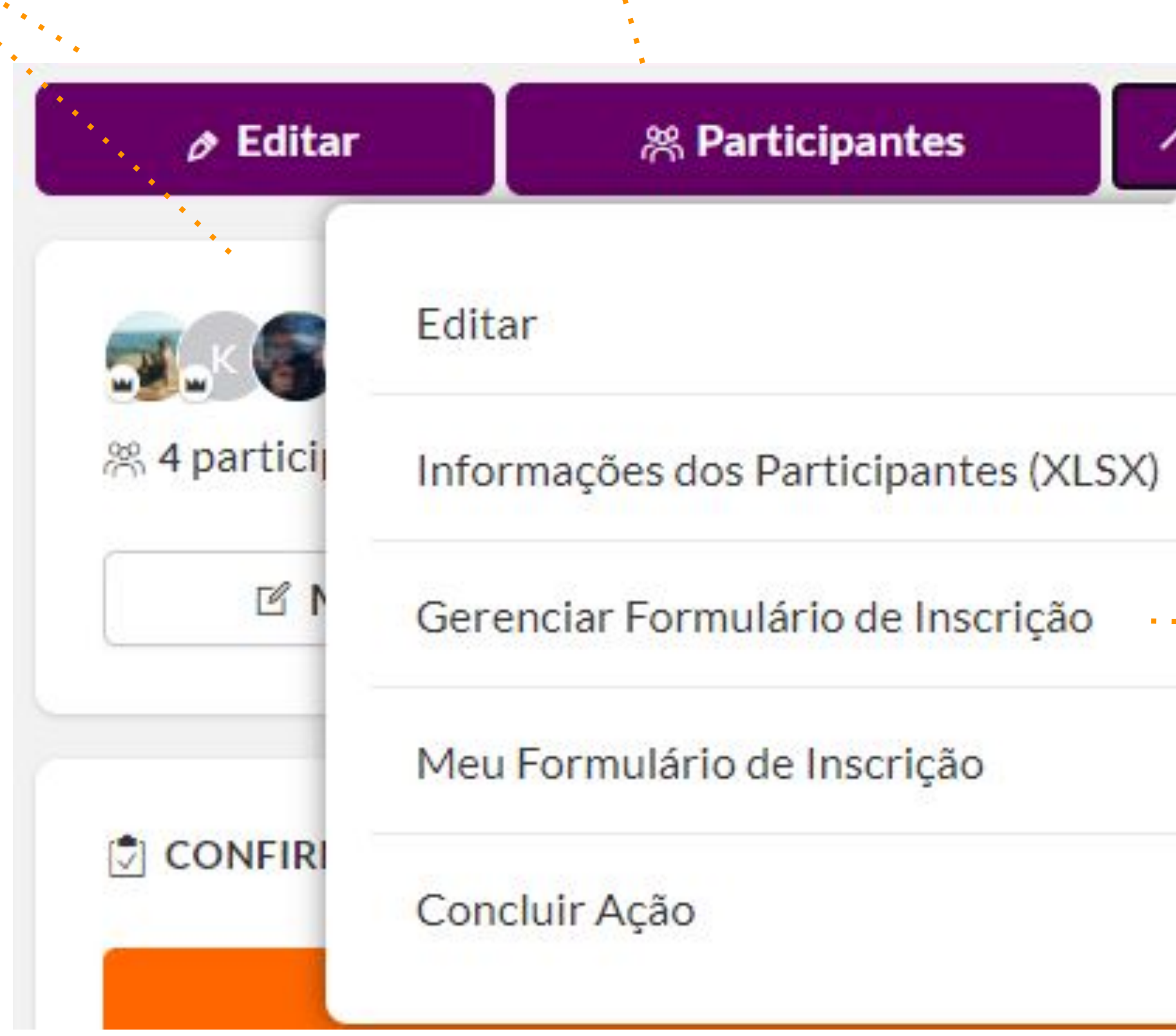

*Adicionar um "Formulário de Inscrição" para voluntários preencherem. (Esta opção tem que estar habilitada no tema de ação para que você visualize esta opção)*

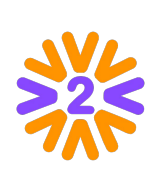

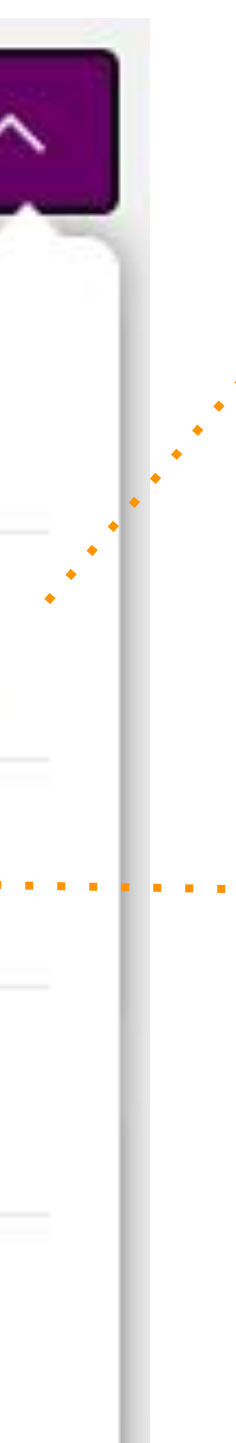

*Exportar a lista de participantes inscritos em "Informações dos participantes (XLSX)"*

## <span id="page-20-0"></span>**Formulário de Inscrição**

*Se quiser adicionar perguntas para os voluntários preencherem quando clicarem em Quero Participar, vá em "Gerenciar formulário de Inscrição".* 

*Clique em "Novo" para criar as perguntas que necessitar e em "Gerenciar Form" pode mudar a ordenação e acompanhar as respostas em uma planilha.*

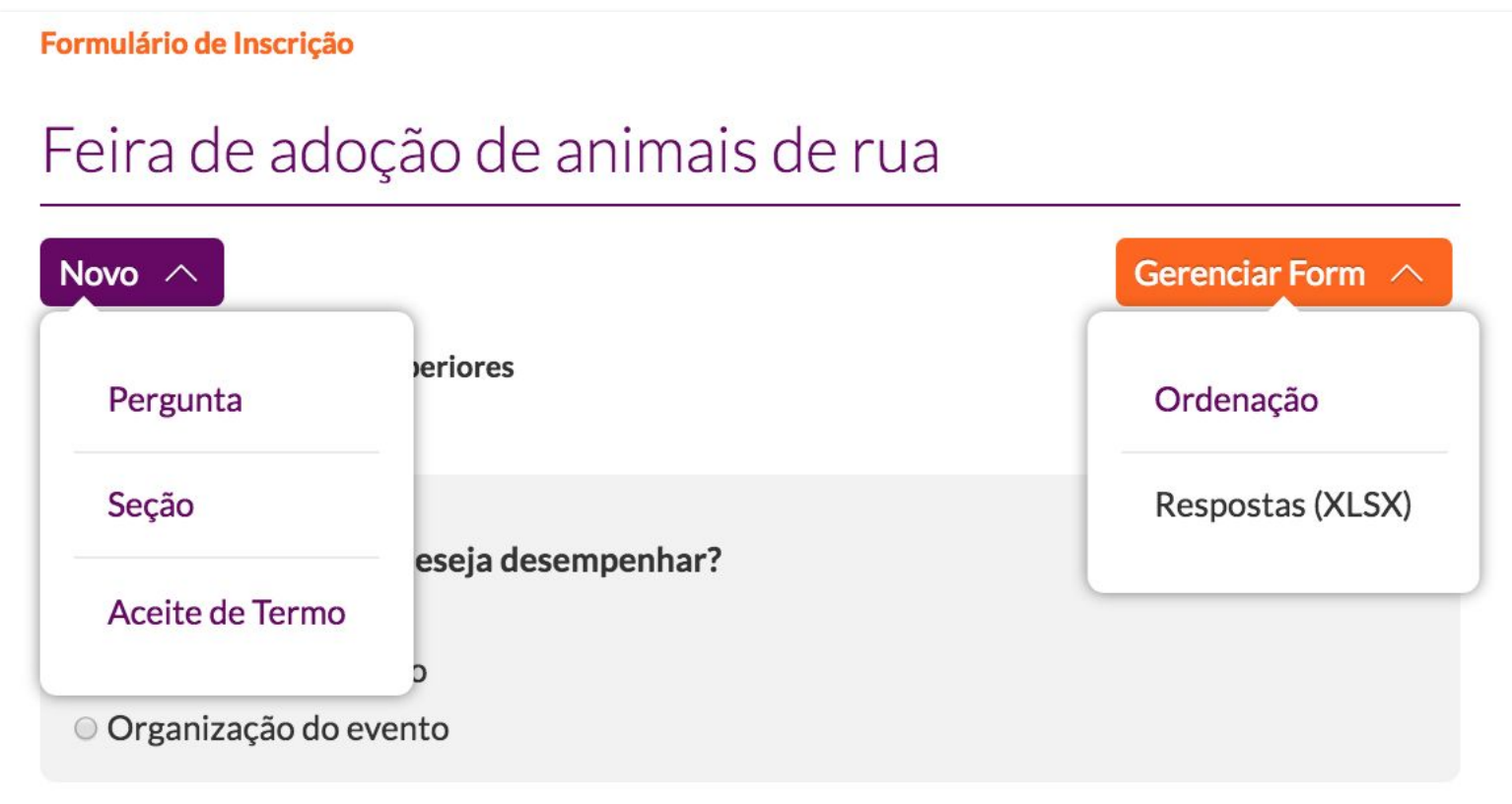

*Ao final, você poderá ver como as perguntas criadas aparecerão para os voluntários no ato da participação.* 

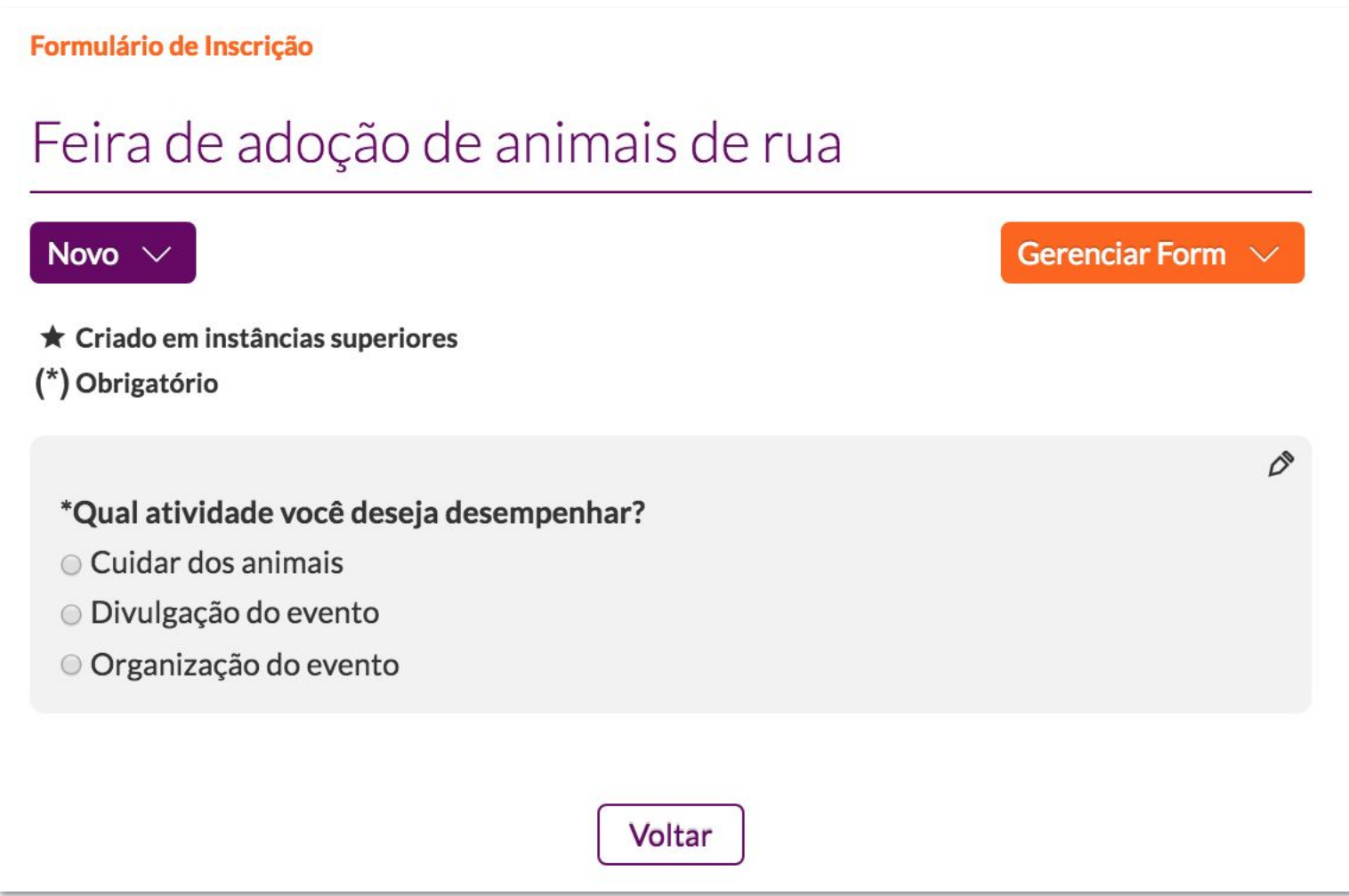

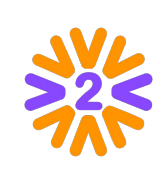

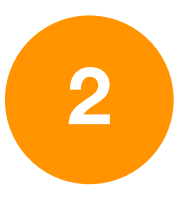

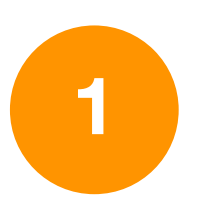

## <span id="page-21-0"></span>**Gerenciando Participantes**

*Ao clicar em "Participantes", você verá a lista de inscritos, podendo adicionar mais pessoas se tiver permissão na plataforma para tal. Clique em "Adicionar" ou use o "Buscar Voluntários".*

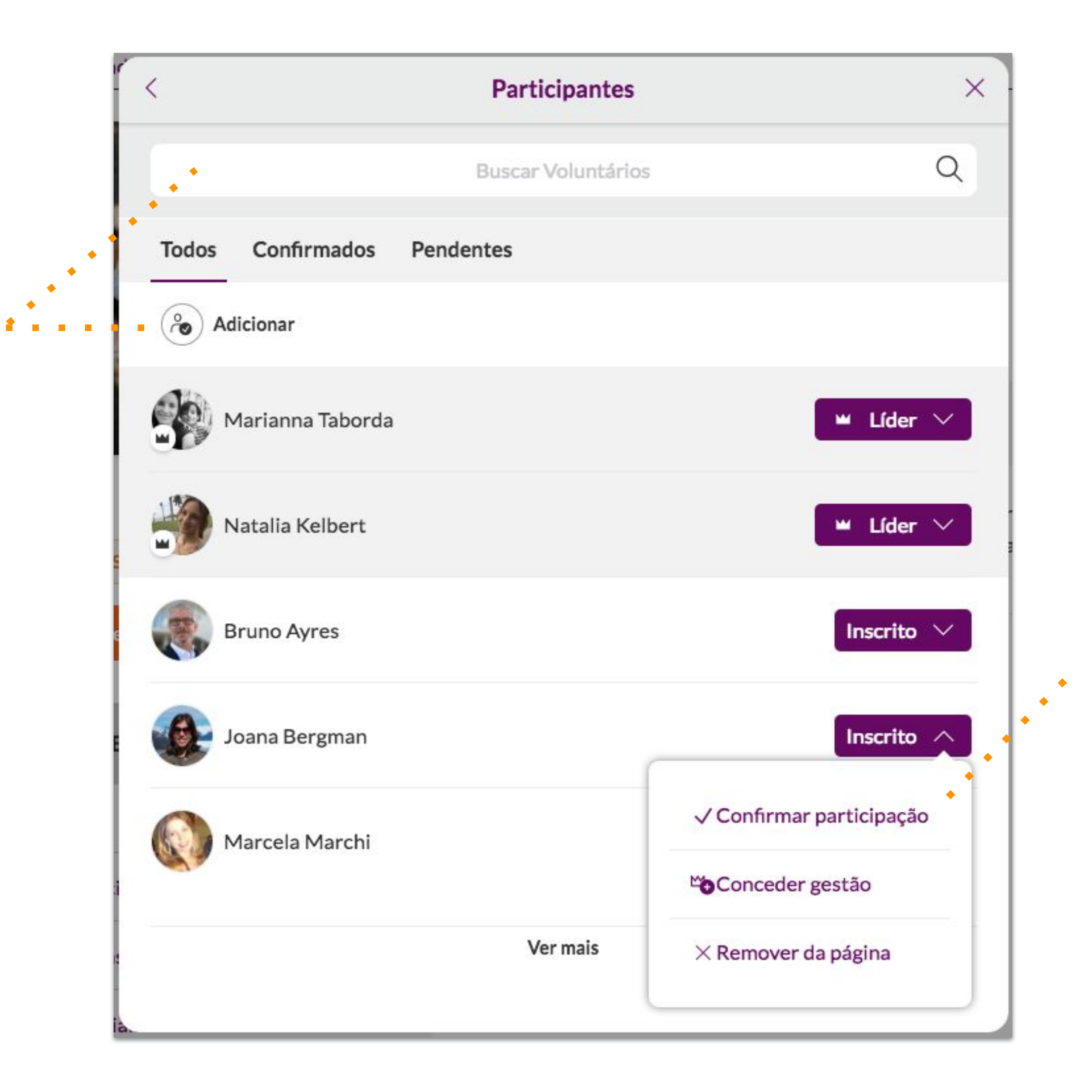

#### *Você poderá :*

- *• "Conceder a gestão" para algum usuário compartilhar com você a liderança da página.*
- *• "Confirmar a participação" de quem participou de fato na ação.*
- *• "Remover da página" quem não participou.*

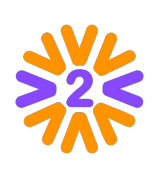

## <span id="page-22-0"></span>**Concluindo a Ação**

*Clique no botão "Concluir Ação"*

*Revise os participantes, removendo da ação quem não participou. Se a confirmação de presença pelo líder no site estiver ativada, você deverá também confirmar a presença de quem de fato compareceu.* 

*Preencha os Resultados finais.* 

*Por último, vá no botão "Salvar e Concluir"* 

#### *Instruções para o Líder de Ação*

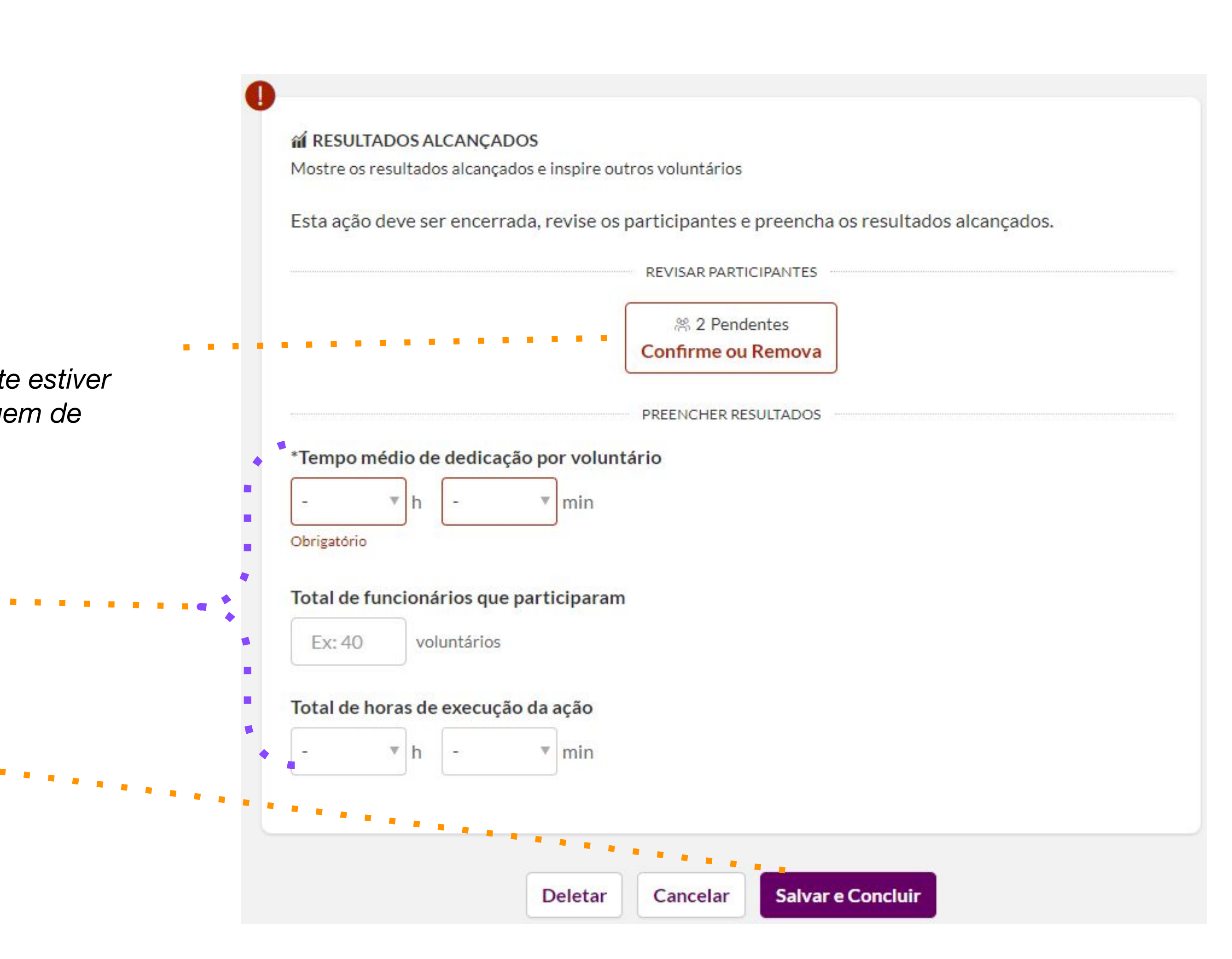

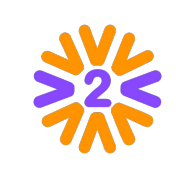

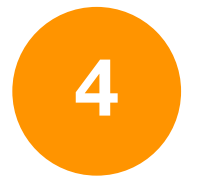

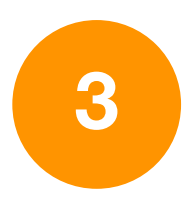

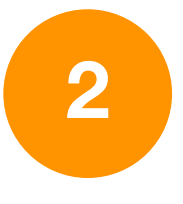

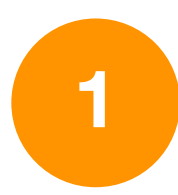

## <span id="page-23-0"></span>**Outras Páginas** (Equipes, Comitês, Instituições, etc)

Alguns Temas de Ação exigem que a **ação seja relacionada** com outros tipos de página. Para criar outros tipos de página:

- 1. Vá no menu superior, clique em Navegar no tipo de página que quer (Equipes, Comitês, Instituições etc) e utilize a busca para ver se a página desejada já existe ou não. Exemplo: busque o nome específico da sua equipe;
- 2. Caso a página não exista, clique em *Incluir* para visualizar este botão é preciso estar logado na rede e ter permissão para fazer esta publicação.

Depois de checar se a página já existe, basta *Publicar Ação* (botão presente na homepage) e fazer a relação entre as páginas no próprio formulário da ação, quando precisar dizer quem promove (equipes, comitês, instituições etc) ou recebe a ação (instituições).

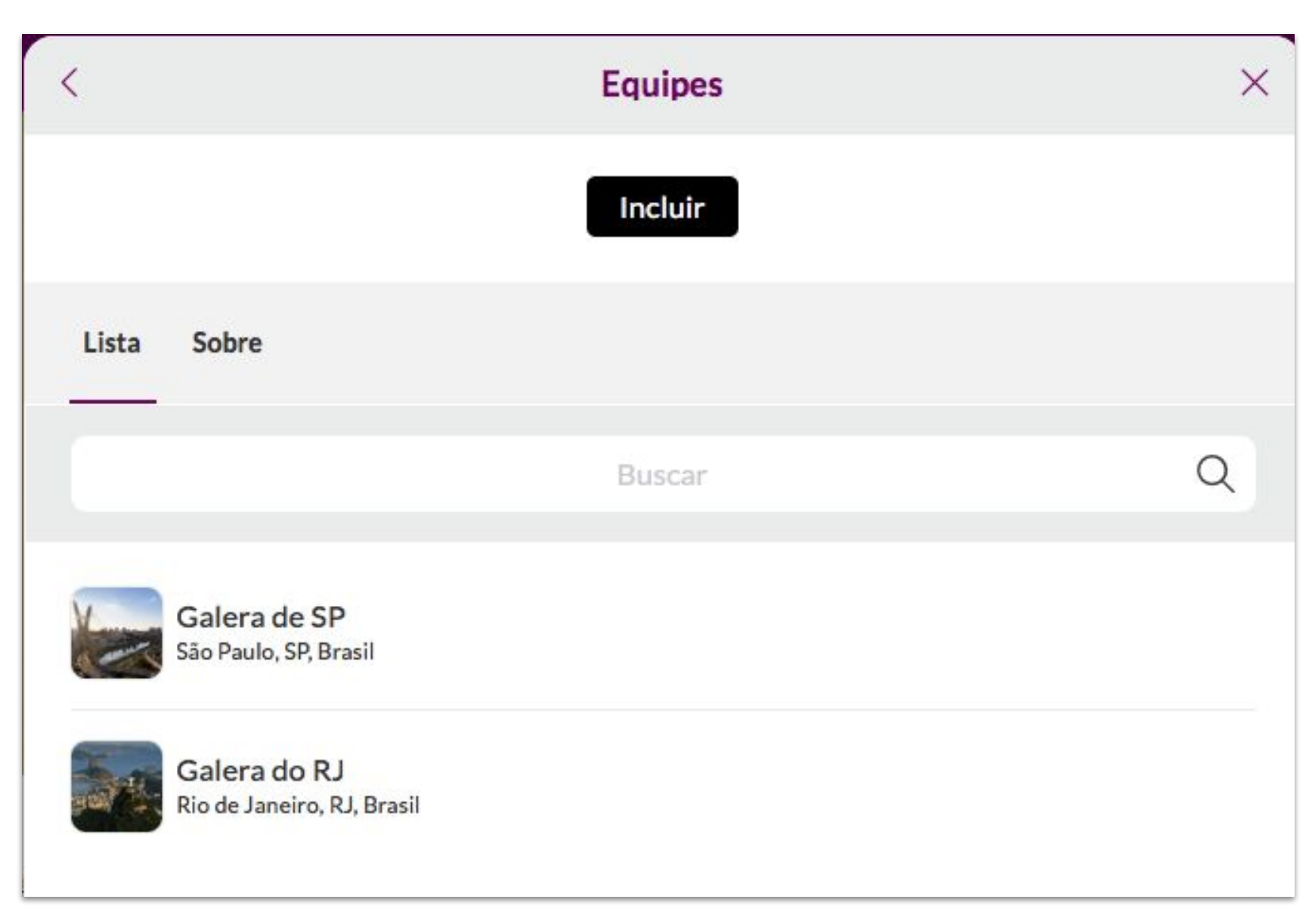

Se o programa da sua empresa tiver este tipo de página habilitada:

Na página, será possível ver informações gerais, todos os participantes, ações vinculadas e seus resultados registrados, selos de reconhecimento, documentos e a possibilidade de participação (caso exista esta opção).

O líder da página será o responsável por ela, podendo editar as informações e gerenciar os participantes - passando ou compartilhando a liderança da página com outras pessoas ou adicionando/retirando integrantes.

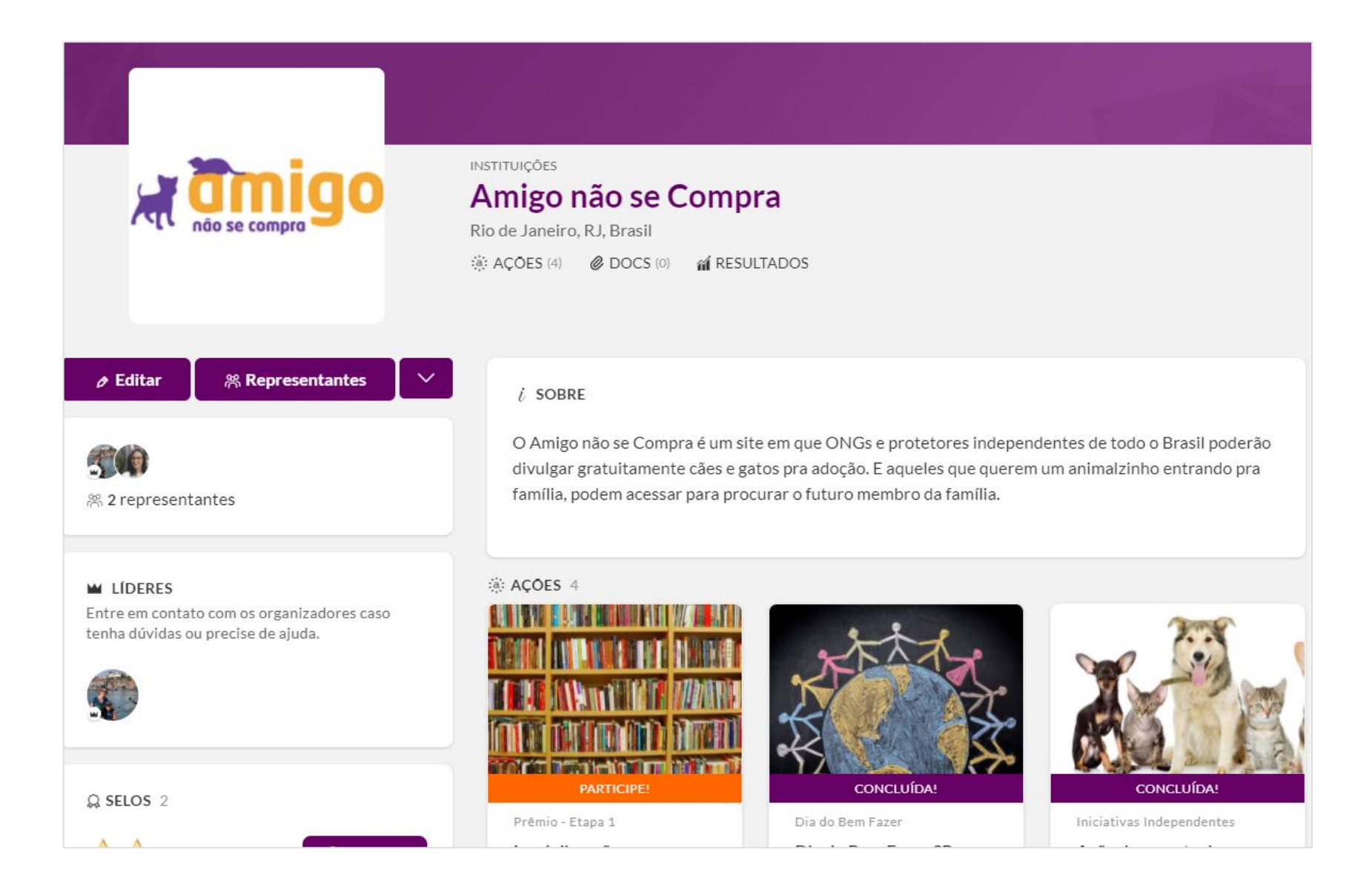

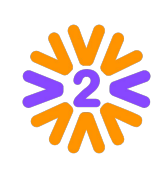

## <span id="page-24-0"></span>**Avatares e Medidas**

O CROP da ferramenta permite que qualquer foto seja cadastrada em qualquer avatar. Porém, em algumas ocasiões é bom saber as medidas (no caso de cadastrar um logotipo, por exemplo). Estes tamanhos sugeridos contemplam telas de retina (que precisam de maior resolução).

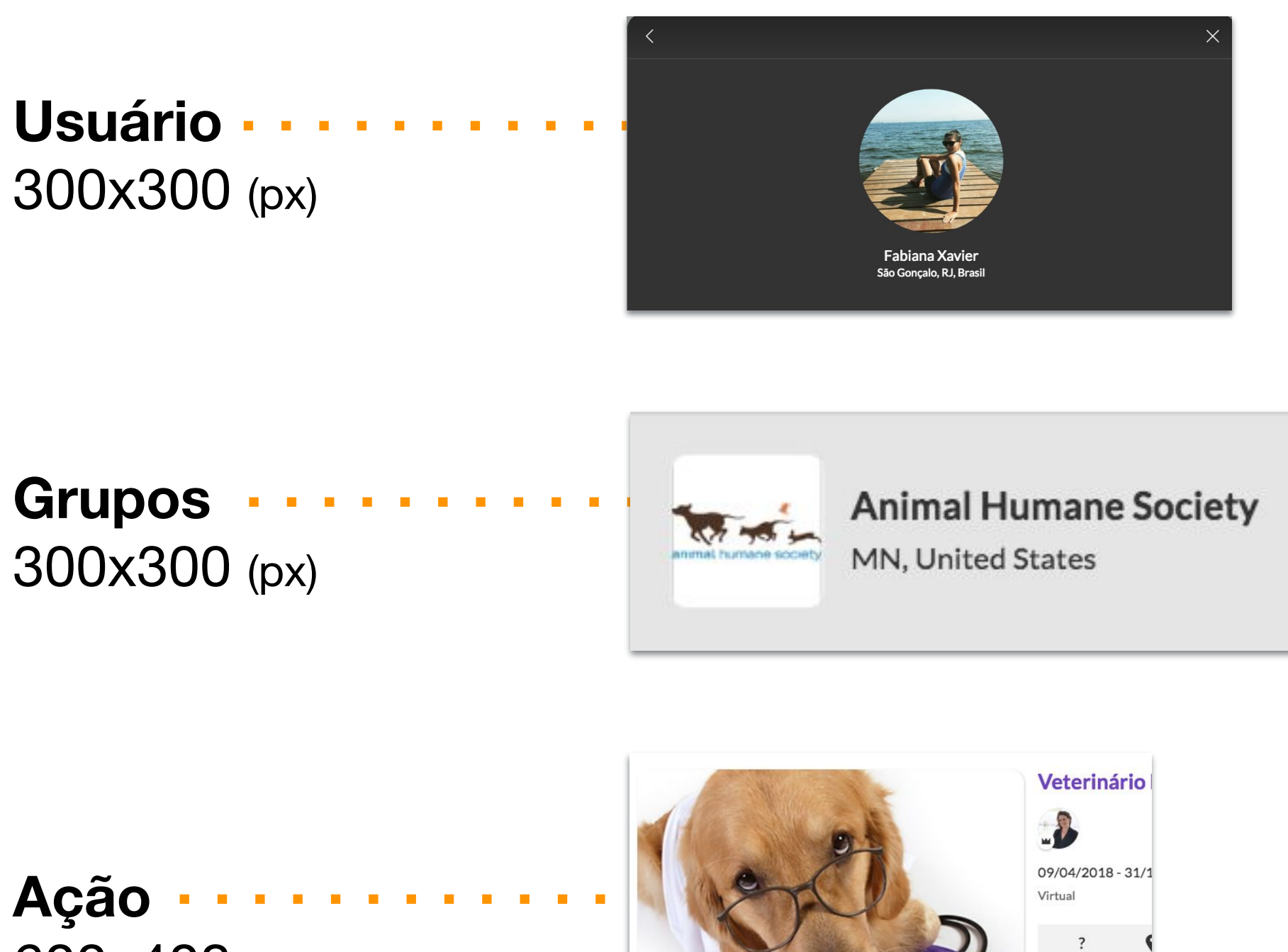

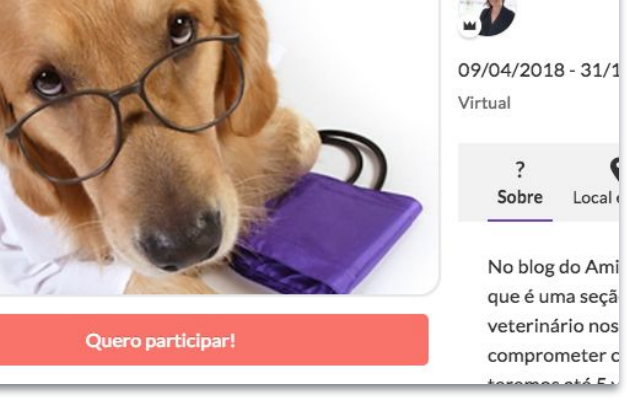

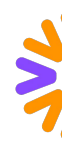

600x408 (px) *DICA: Escolha um editor de imagens (Photoshop, Paint Brush, etc). Abra um documento de 300 x 300px e cole o logotipo. Salve como JPG ou PNG e cadastre.*

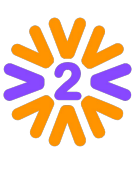

A ferramenta consegue cortar fotos de todos os tamanhos.

Caso não fique bom, siga as orientações abaixo.

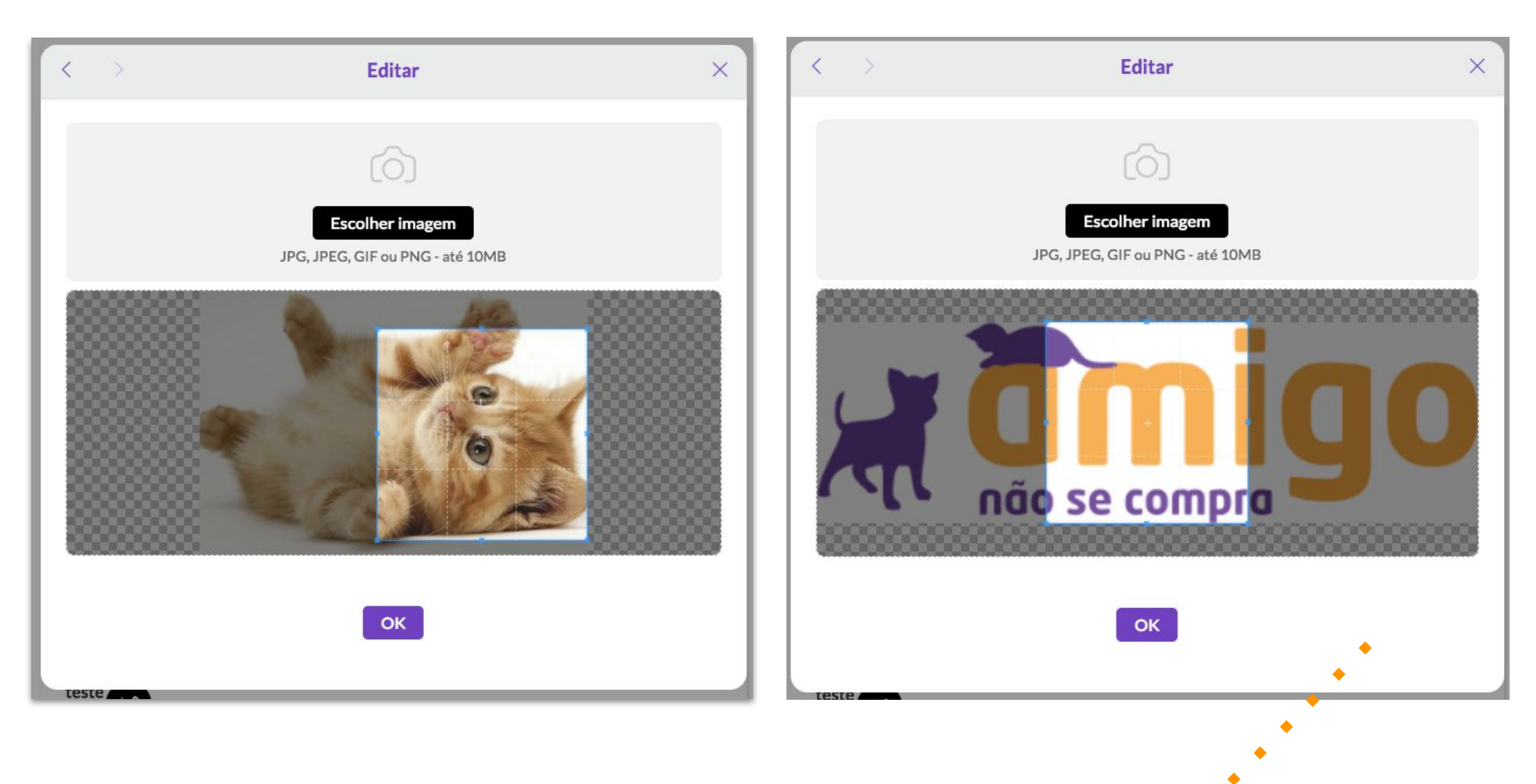

### *Obrigado!*

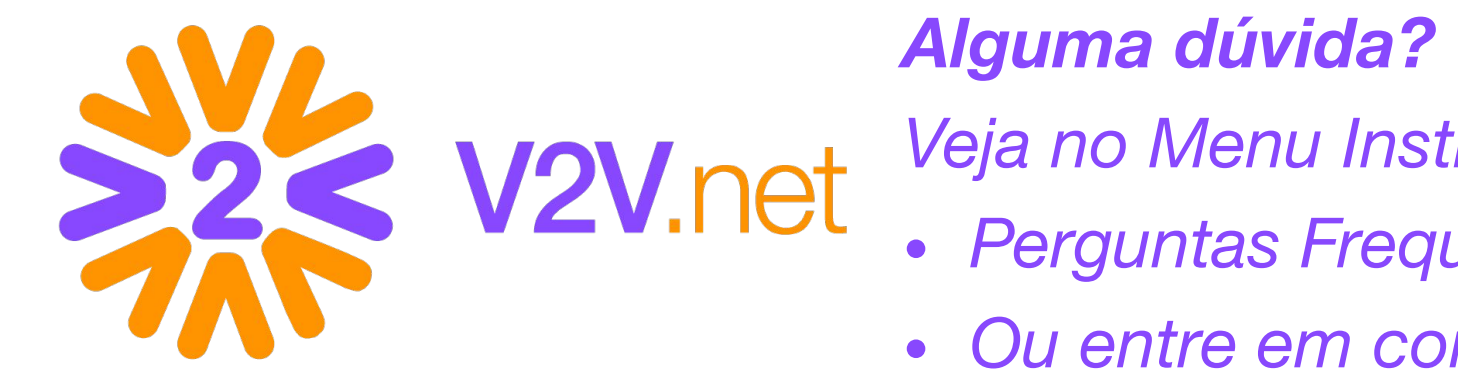

*Veja no Menu Institucional:*

- *• Perguntas Frequentes*
- *• Ou entre em contato através do Fale Conosco*